Versão 10 Release 0 15 de junho de 2016

# *Guia de integração do IBM Marketing Operations e do Campaign*

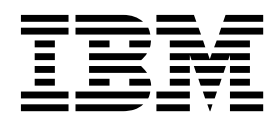

#### **Observação**

Antes de usar estas informações e o produto suportado por elas, leia as informações em ["Avisos" na página 65.](#page-68-0)

Esta edição se aplica à versão 10, liberação 0, modificação 0 do IBM Marketing Operations, do Campaign e a todas as liberações e modificações subsequentes, até que seja indicado de outra forma em novas edições.

# **Índice**

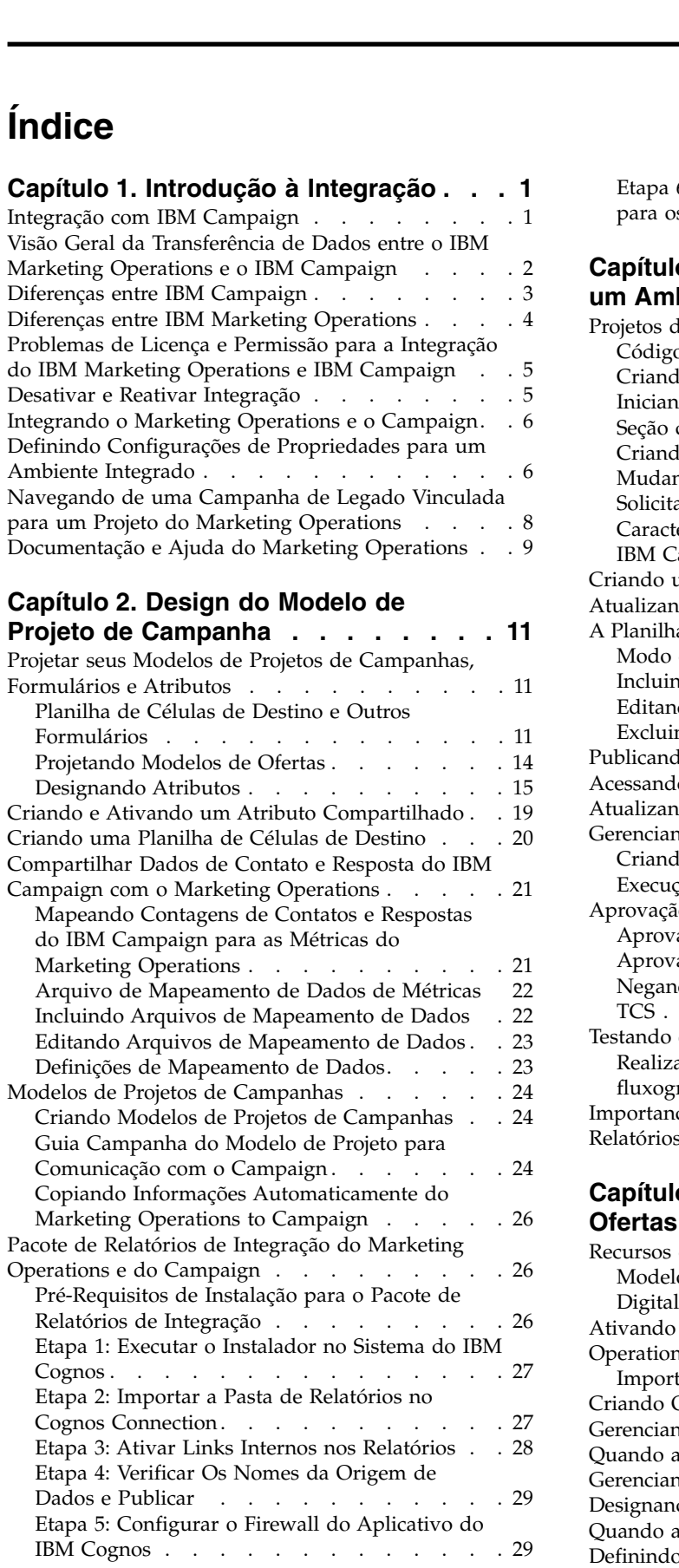

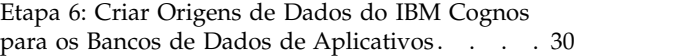

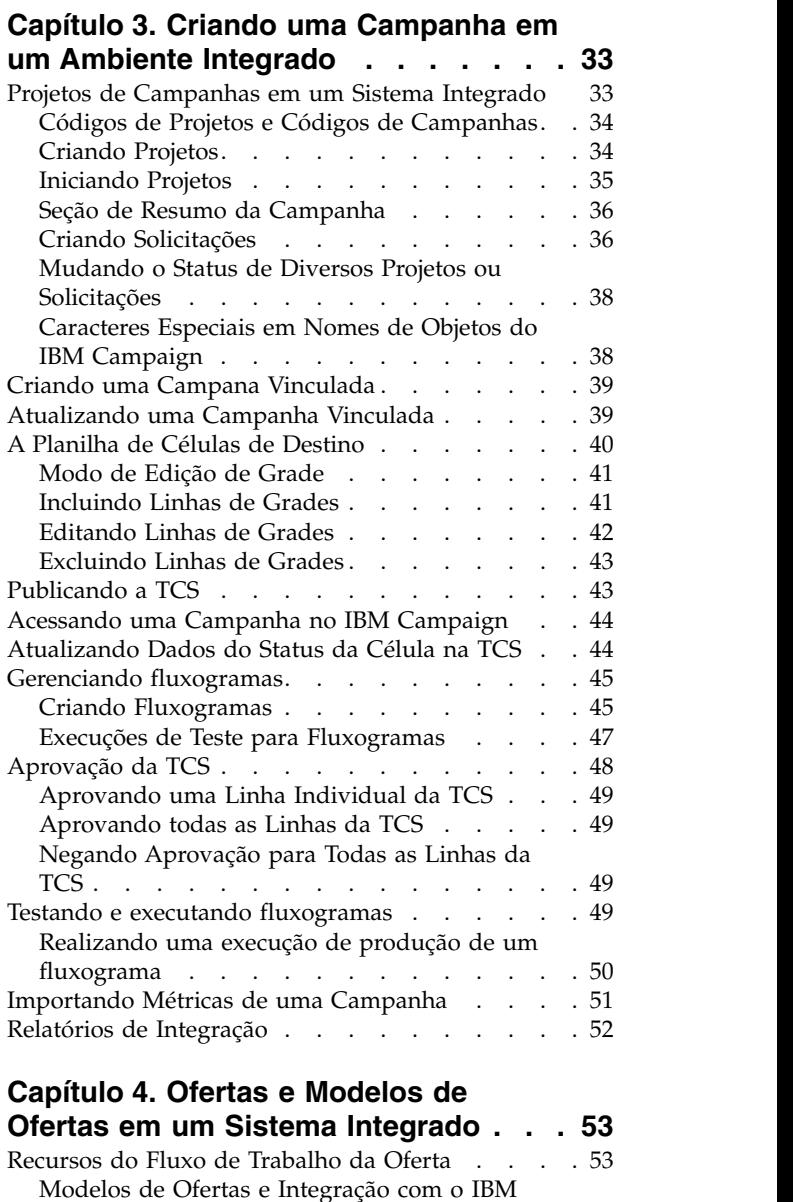

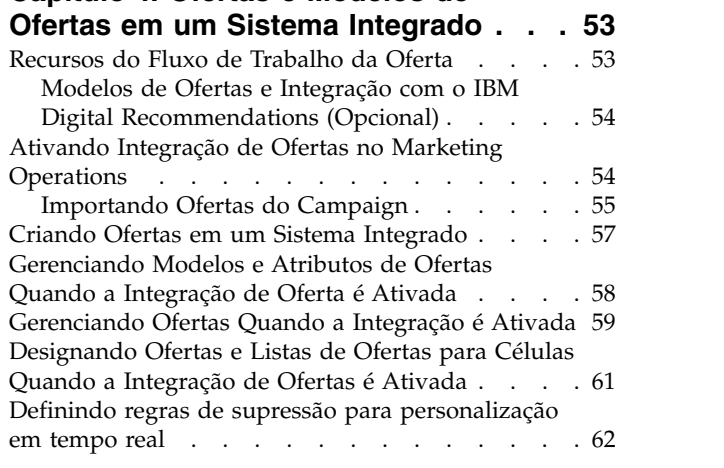

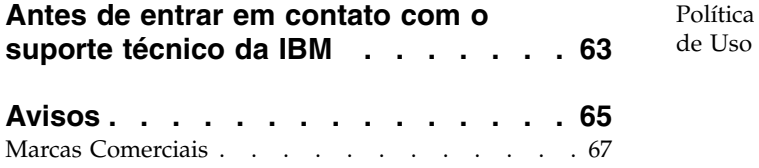

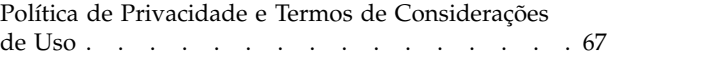

# <span id="page-4-0"></span>**Capítulo 1. Introdução à Integração**

IBM® Marketing Operations e Campaign para usar os recursos de gerenciamento de recursos de marketing do Marketing Operations para criar, planejar e aprovar campanhas.

Após a integração, você gerencia campanhas, projetos, ofertas e Planilhas de Células de Destino no Marketing Operations, para uso dentro do Campaign. Você cria e executa os fluxogramas dentro do Campaign. A integração eliminará a necessidade de inserir as informações de células nos dois produtos.

# **Integração com IBM Campaign**

O Campaign pode ser integrado com o Marketing Operations para usar os recursos de gerenciamento de recursos de marketing para criar, planejar e aprovar campanhas.

Quando o Campaign está integrado com o Marketing Operations, muitas tarefas executadas anteriormente em um ambiente independente do Campaign são executadas no Marketing Operations. Você executa as seguintes tarefas do Campaign no Marketing Operations, quando os produtos são integrados.

- v Trabalhando com campanhas:
	- Criando campanhas
	- Visualizando campanhas
	- Excluindo campanhas
	- Trabalhando com detalhes de resumos de campanhas
- v Trabalhando com Planilhas de Células de Destino
- Designando ofertas para células
- Especificando células de controle
- v Criando e preenchendo atributos de campanhas customizados
- v Criando e preenchendo atributos de células customizadas

As tarefas a seguir são executadas no Campaign nos ambientes independentes e integrados:

- Criando Fluxogramas
- Executando Fluxogramas
- v Análise detalhada de campanhas/ofertas/células
- v Criando relatório sobre desempenho de Campanhas (dependendo do pacote de relatórios instalado)

Se a integração da oferta também estiver ativada, execute as seguintes tarefas no Marketing Operations:

- v Projetando ofertas
	- Definindo atributos de ofertas
	- Criando modelos de ofertas
- v Criando, aprovando, publicando, editando e removendo ofertas
- v Organizando ofertas em listas e pastas de ofertas

Para obter informações sobre como ativar a integração de ofertas, consulte o capítulo em "Gerenciando ofertas e modelos de ofertas em um sistema integrado". Para obter mais informações sobre ofertas, consulte os guias para administradores e usuários do Campaign.

# <span id="page-5-0"></span>**Visão Geral da Transferência de Dados entre o IBM Marketing Operations e o IBM Campaign**

As três principais áreas de transferência de dados são dados de campanha, dados de célula (na TCS) e dados de ofertas. A transferência de dados entre os produtos é feita primeiramente de uma forma, do Marketing Operations para o Campaign.

Quando a integração estiver ativada, o nome e o código do projeto de campanha no Marketing Operations serão os mesmos que os da campanha no Campaign. O projeto da campanha no Marketing Operations será vinculado automaticamente à campanha correspondente no Campaign.

A integração elimina a necessidade para entradas de dados duplicadas. O Marketing Operations fornece uma única visualização de todos os dados e um único local para inserir e editar dados. É possível visualizar e editar dados compartilhados apenas no Marketing Operations. Use o Marketing Operations para controlar quando os dados necessários para a execução da campanha forem publicados.

A transferência contínua de dados deve ser iniciada a partir do Marketing Operations por meio da publicação. O Campaign responde a solicitações de dados (por exemplo, recuperação de informações sobre o status da célula ou métricas de campanhas) e recebe dados do Marketing Operations (por exemplo, atributos de campanha ou dados da TCS). No entanto, o Campaign não pode enviar dados para o Marketing Operations se os dados não foram solicitados.

### **Transferência de Dados de Campanha**

No Marketing Operations, é possível definir qualquer número de atributos de campanhas customizados e colocá-los em um modelo de projeto de campanha, juntamente com atributos de campanha padrão. Insira dados para estes atributos no Marketing Operations e publique manualmente os dados no Campaign. No Campaign, estes atributos de campanhas estão disponíveis como campos gerados dentro do fluxograma e para relatórios e análise de dados. O usuário do Marketing Operations controla quando uma campanha é criada no Campaign e quando os dados do atributo de campanha são publicados no Campaign. O Campaign sempre usa o último conjunto de atributos de campanhas publicados.

# **Transferência de Dados da Célula**

A segunda maior área de transferência de dados contínua é a Planilha de Células de Destino. A TCS informações em nível de célula para células de destino e controle, incluindo nomes de células, código de células, ofertas designadas, ligações de células de controles e atributos de células customizadas. A transferência de definições de células do Marketing Operations para o Campaign e a transferência de status da célula de volta ao Marketing Operations podem ser iterativas. As empresas muitas vezes exigem diversos ciclos antes de as definições e contagem das células serem finalizadas, as linhas da TCS serem aprovadas individualmente e a campanha estar pronta para ser executada.

# <span id="page-6-0"></span>**Transferência de Dados de Ofertas**

Para sistemas que ativam a integração da célula, a terceira maior área de transferência contínua de dados são os dados de ofertas. As ofertas são criadas no Marketing Operations. Assim que uma nova oferta é criada no Marketing Operations, o estado da oferta é Rascunho. A mudança do estado de uma oferta para Publicado envia por push a instância da oferta para o Campaign. A primeira publicação cria a oferta no Campaign; publicação subsequentes atualiza a instância da oferta no Campaign.

De forma semelhante, mudar o estado de um modelo de oferta para Publicado envia por push o modelo e os atributos de ofertas definidos no Marketing Operations para o Campaign.

Ao ativar inicialmente a integração da oferta, é possível importar todos os metadados e dados de ofertas pré-existentes para o Marketing Operations a partir do Campaign. Consulte ["Importando Ofertas do Campaign" na página 55.](#page-58-0)

# **Diferenças entre IBM Campaign**

Quando o Campaign estiver integrado com o Marketing Operations, a instalação do Campaign será diferente de uma instalação independente.

- v A única maneira de criar ou acessar campanhas (diferente de campanhas criadas antes de a integração ser ativada) é por meio do projeto do Marketing Operations correspondente. A página Todas as Campanhas no Campaign exibe apenas campanhas criadas antes de a integração ser ativada.
- v A Planilha de Células de Destino (TCS) e atributos de células customizadas são criados, visualizados e gerenciados somente no Marketing Operations. Os atributos de células customizados são definidos em um modelo de "projeto de campanha". Como resultado, cada tipo de campanha pode ter diferentes atributos de células customizadas ou atributos customizados presentes em uma ordem diferente. Por contraste, no Campaign independente, todas as campanhas possuem os mesmos atributos de células na mesma ordem.
- v A TCS pode ser de cima para baixo ou de baixo para cima. As células de baixo para cima são permitidas para sistemas integrados do Marketing Operations-Campaign quando a configuração do **MO\_UC\_BottomUpTargetCells** é Yes (**Configurações > Configuração > IBM Marketing Software > Campaign > partições > partição[n] > servidor > interno**).
- v Se a configuração **TCS de baixo para cima** for Yes, os fluxogramas poderão ser executados em modo de produção no Campaign, mesmo que não estejam vinculados a células de cima para baixo na TCS.
- v A guia Resumo para campanhas não existe no Campaign. Para consultar as informações de resumo para uma campanha, visualize a seção Resumo da Campanha da guia Resumo no projeto de campanha no Marketing Operations. As informações sobre ofertas e segmentos exibe uma nova guia Segmentos/Ofertas no Campaign. Como os modelos de projetos de campanhas são gerenciados no Marketing Operations, cada modelo de campanha possui um conjunto diferente de atributos de campanhas customizadas. Estes atributos customizados podem ser organizados em uma ou mais guias dentro do projeto.

É possível também tirar proveito dos recursos de atributos mais robustos no Marketing Operations. Estes recursos incluem opções para atributos identificadores e de layout, conforme necessário, versus fazendo listas opcionais, condicionais na interface com o usuário e valores de dados dinâmicos a partir

<span id="page-7-0"></span>das tabelas de banco de dados. No Campaign independente, todas as campanhas possuem os mesmos atributos de campanhas customizadas na mesma ordem.

v Quando a integração de oferta estiver ativada, configurando o **IBM Marketing Operations - Integração de oferta** para Yes (**Definições > Configuração > IBM Marketing Software > Plataforma**), não será possível criar ou trabalhar com outros modelos de ofertas ou ofertas no Campaign. Em vez disso, use o Marketing Operations para criar modelos de ofertas e criar, modificar, aprovar, publicar ou desativar ofertas. Os modelos de ofertas e ofertas aprovadas podem ser publicados no Campaign para utilização.

**Nota:** A integração da oferta é uma opção separada a partir da integração da campanha. Quando a integração da campanha estiver ativada, a integração da oferta poderá também ser ativada. Para obter mais informações, consulte ["Ativando Integração de Ofertas no Marketing Operations" na página 54.](#page-57-0)

### **Diferenças entre IBM Marketing Operations**

Se a integração da campanha estiver ativada, gerencie projetos de campanhas no Marketing Operations e tire proveito dos recursos fortemente acoplados do Campaign. Se a integração da oferta também estiver ativada, será possível gerenciar ciclos de vida de ofertas no Marketing Operations e publicar ofertas no Campaign.

#### **Gerenciamento de Projetos de Campanhas**

Se a integração de campanha estiver ativada, os usuários criarão projetos no Marketing Operations a partir de modelos de projetos de campanhas.

Em uma instalação independente do Marketing Operations, os modelos de projetos de campanha não estão disponíveis para criar novos projetos. Em uma instalação independente, é possível criar modelos de projetos para usar na administração de campanhas de marketing. No entanto, estes objetos não estão vinculados a uma campanha correspondente ou Planilha de Células de Destino no Campaign. Não existe nenhuma integração com ofertas, e nenhuma métrica foi transferida para contatos respondentes de campanhas.

Com uma instalação integrada, os projetos de campanha terão ícones e links que iniciarão transferências de dados com o Campaign e que navegarão para e a partir da campanha correspondente no Campaign.

#### **Gerenciamento do Ciclo de Vida de Oferta**

Se a integração da campanha estiver ativada, será possível ativar a integração da oferta. Se a integração da oferta estiver ativada (**Definições** > **Configuração** > **IBM Marketing Software** > **IBM Marketing Platform**), você usará o Marketing Operations exclusivamente para gerenciamento de ciclo de vida da oferta. Use o Marketing Operations para criar modelos de ofertas e para criar, modificar, aprovar, publicar ou desativar ofertas. Ofertas aprovadas podem ser publicadas no Campaign para utilização.

# <span id="page-8-0"></span>**Problemas de Licença e Permissão para a Integração do IBM Marketing Operations e IBM Campaign**

Quando o Marketing Operations e o Campaign estiverem integrados, cada pessoa envolvida no projeto, criação e execução da campanha precisará de uma licença do Marketing Operations.

Os membros da equipe que trabalham exclusivamente no Campaign, como o desenvolvedor de fluxogramas, precisa de uma licença do Marketing Operations, para poder receber notificações de fluxo de trabalho e acessar campanhas. Em um ambiente integrado, a única forma de acessar uma campanha é por meio do Marketing Operations.

Algumas ações em um projeto de campanha do Marketing Operations requerem uma permissão do Campaign. É possível criar uma função no Campaign que conceda estas permissões e designe a função para usuários que trabalham no Marketing Operations. A tabela a seguir lista as ações e as permissões necessárias:

*Tabela 1. Permissões Necessárias para Ações de Campanhas*.

A tabela de duas colunas a seguir descreve ação em uma coluna e permissões de Campanha necessárias na segunda coluna.

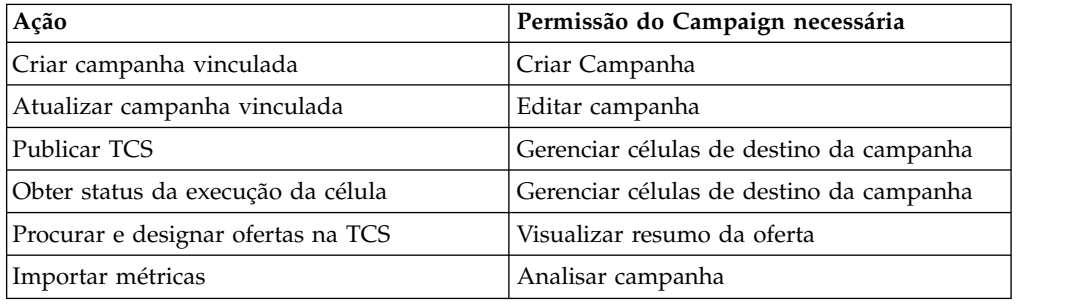

# **Desativar e Reativar Integração**

Embora seja possível desativar a integração após ativá-la, é melhor evitar esta ação, se possível.

# **Desativando a Integração do Marketing Operations-Campaign**

Se você desativar a integração do Marketing Operations e do Campaign, o Campaign será revertido para o seu comportamento e aparência independentes. No entanto, existem diversos problemas importantes para ter em mente:

- v Para acessar fluxogramas associados a campanhas integradas após desativar a integração, é necessário publicar todas as campanhas no Marketing Operations antes de desligar a integração. As campanhas então estarão disponíveis na pasta de nível superior no Campaign.
- v Se você desativar a integração, não haverá link de navegação entre os projetos de campanha e as campanhas. Usuários poderão ainda acessar seus projetos de campanha, mas os ícones para criar e atualizar as campanhas serão desativados. As opções para publicar os dados da TCS e obter o status da célula não estão disponíveis. Os modelos do projeto de campanha não estão incluídos na lista de modelos vistos pelos usuários.
- Se você deseja reativar a integração, entre em contato com o suporte técnico do IBM para discutir as implicações. Todas as mudanças feitas em campanhas

<span id="page-9-0"></span>enquanto a integração for desativada serão sobrescritas na primeira vez em que atualizar a campanha ou publicar a TCS de dentro do Marketing Operations após reativar a integração.

### **Desativando Integração de Oferta**

Tente evitar a desativação da integração da oferta, pois esta ação pode levar a dados inconsistentes. Por exemplo, uma oferta é criada no Marketing Operations e publicada no Campaign. Após a integração da oferta ser desligada, essa oferta será modificada no Campaign. Se a integração da oferta estiver ligada novamente, a mudança feita no Campaign não será sincronizada com o Marketing Operations. O Marketing Operations não terá as informações de ofertas atualizadas, mesmo que os dados da oferta sejam reimportados do Campaign. A transferência de dados entre os produtos é feita primeiramente de uma forma, do Marketing Operations para o Campaign.

#### **Tarefas relacionadas**:

"Definindo Configurações de Propriedades para um Ambiente Integrado"

# **Integrando o Marketing Operations e o Campaign**

O fluxo de trabalho para a integração do IBM Marketing Operations e do Campaign consiste nas etapas a seguir.

### **Sobre Esta Tarefa**

Conclua as seguintes etapas para integrar o Marketing Operations e o Campaign.

#### **Procedimento**

- 1. Instale o Marketing Operations e o Campaign. Para obter detalhes, consulte o *Guia de Instalação do IBM Marketing Operations* e o Guia de Instalação do *IBM Campaign*.
- 2. Ajuste as definições de configuração para suportar uma implementação integrada. Consulte "Definindo Configurações de Propriedades para um Ambiente Integrado".
- 3. Projete os atributos, formulários e modelos de projetos de campanhas necessários.

Se a integração da oferta estiver ativada no sistema, você também designará modelos de ofertas usando os atributos de ofertas. Consulte [Capítulo](#page-56-0) 4, ["Ofertas e Modelos de Ofertas em um Sistema Integrado", na página 53.](#page-56-0)

- 4. Crie os atributos compartilhados.
- 5. Crie os formulários e atributos locais, incluindo o formulário que contém a Planilha de Células de Destino.
- 6. Crie o arquivo de mapeamento de métricas que associe as contagens de contato e resposta do Campaign às métricas do Marketing Operations.
- 7. Crie o projeto de campanha e modelos de ofertas.

# **Definindo Configurações de Propriedades para um Ambiente Integrado**

Quando o Marketing Operations e o Campaign estiverem integrados, use o Marketing Operations para planejar, criar e aprovar campanhas.

# **Sobre Esta Tarefa**

Para sistemas que ativam a integração da oferta, os recursos para gerenciamento de ciclo de vida de ofertas são incluídos no Marketing Operations. Consulte ["Ativando Integração de Ofertas no Marketing Operations" na página 54.](#page-57-0)

Para integrar o Marketing Operations e Campaign, configure as propriedades a seguir.

### **Procedimento**

- 1. Na página **Definições** > **Configuração**, em **IBM Marketing Software**, clique em **IBM Marketing Platform**.
- 2. Clique em **Editar Configurações** e configure a integração do **IBM Marketing Operations - Campaign** para True. Esta configuração ativa a integração, assim será possível usar o Marketing Operations para criar, planejar e aprovar campanhas.
- 3. Se a instalação do Campaign tiver diversas partições, configure as propriedades para cada partição em que deseja ativar a integração. Expanda **IBM Marketing Software** > **Campaign** > **partições** > **partition[n]** > **servidor** e clique em **interno**.
- 4. Clique em **Editar Configurações** e configure **MO\_UC\_integration** para **Yes**. Esta configuração ativará a integração do Marketing Operations-Campaign para esta partição.

**Nota:** Para configurar uma das duas opções para Yes, é necessário primeiro configurar o **MO\_UC\_integration** para **Yes**. As opções a seguir aplicam-se somente quando a **MO\_UC\_integration** é ativada.

5. Opcional: Configure **MO\_UC\_BottomUpTargetCells** para **Yes**.

Quando a **MO\_UC\_integration** estiver ativada, as células da TCS criadas a partir do Marketing Operations sempre serão de cima para baixo. Para permitir que as células da Planilha de Células de Destino sejam de baixo para cima para esta partição, configure esta propriedade para **Yes**. Quando configuradas para **Yes**, as células de destino de cima para baixo e debaixo pra cima ficam visíveis, e um controle para **Obter Células de Baixo para Cima** está disponível na Planilha de Células de Destino do Marketing Operations. Estas células de controle de cima para baixo que são criadas no Campaign para o Marketing Operations. As células de cima para baixo são de somente leitura no Marketing Operations, e não podem ser publicadas novamente para o Campaign a partir do Marketing Operations.

6. Opcional: Configure **Legacy\_campaigns** para **Yes**.

Esta configuração permite o acesso a campanhas criadas antes da integração, incluindo campanhas criadas no Affinium Campaign 7.x e vinculadas a projetos do Affinium Plan 7.x.

- 7. Repita as etapas de 4 a 6 para outras partições, conforme necessário.
- 8. Expanda **IBM Marketing Software** > **Marketing Operations** > **umoConfiguration** e clique em **campaignIntegration**.
- 9. Clique em **Editar Configurações** e configure a **defaultCampaignPartition**.

Quando o Marketing Operations e o Campaign estiverem integrados, este parâmetro especificará a partição padrão do Campaign para utilizar quando o campaign-partition-id não estiver definido pelo modelo do projeto. O padrão é **partition1**.

10. Configure o**webServiceTimeoutInMilliseconds** para chamadas API de integração dos Serviços da Web.

Este parâmetro é usado como um tempo limite para chamadas API de serviços da web.

#### <span id="page-11-0"></span>**Resultados**

Continue com as etapas para o ["Ativando Integração de Ofertas no Marketing](#page-57-0) [Operations" na página 54.](#page-57-0)

#### **Conceitos relacionados**:

["Desativar e Reativar Integração" na página 5](#page-8-0)

# **Navegando de uma Campanha de Legado Vinculada para um Projeto do Marketing Operations**

As campanhas de legado são campanhas que foram criadas no IBM Campaign antes de ativar a integração com o IBM Marketing Operations.

### **Sobre Esta Tarefa**

Siga este procedimento se você estiver usando um sistema integrado e desejar acessar campanhas que foram criadas antes da integração.

Em um ambiente integrado, o Campaign poderá ser configurado para acessar os seguintes tipos de campanhas de legado:

- v As campanhas que foram criadas no Campaign independente (seja na versão atual ou em uma versão anterior do Campaign) antes da integração ter sido ativada. Essas campanhas não pode ser vinculadas para projetos do Marketing Operations.
- v As campanhas que foram criadas no Affinium Campaign 7.x e vinculadas a projetos do Affinium Plan 7.x. A funcionalidade dessas campanhas permanece inalterada a partir da versão 7.x desses produtos, com base no mapeamento de dados entre os atributos nos dois produtos.

É possível usar o Campaign para acessar e trabalhar com ambos os tipos de campanhas de legado, mesmo depois de ativar a integração.

#### **Procedimento**

1. Selecione **Campanha > Campanhas**.

A página Todas as campanhas é aberta, exibindo as pastas ou as campanhas na partição atual. Apenas as campanhas legadas são listadas.

Para visualizar campanhas criadas com a integração do Marketing Operations-Campaign ativada, clique na pasta **Projetos de Campanha**. Se não houver campanhas de legado ou as campanhas de legado não tiverem sido ativadas na configuração, essa página estará vazia.

2. Clique no nome da campanha que você vinculou anteriormente a um projeto no Marketing Operations ou no Affinium Plan.

A campanha é aberta na guia **Resumo**.

3. Clique no nome do projeto no campo **Itens pais e código**.

O Marketing Operations é aberto exibindo a guia **Resumo** do projeto vinculado.

4. Para retornar ao Campaign, clique no nome do projeto no campo **Projetos e solicitações de apoio** no Marketing Operations.

# <span id="page-12-0"></span>**Documentação e Ajuda do Marketing Operations**

Pessoas diferentes em sua organização usam o IBM Marketing Operations para realizar diferentes tarefas. As informações sobre o Marketing Operations estão disponíveis em um conjunto de guias, cada uma destinada a uso por membros da equipe com objetivos e conjuntos de qualificações específicos.

A tabela a seguir descreve as informações disponíveis em cada guia.

*Tabela 2. Guias no Conjunto de Documentações no Marketing Operations*.

A seguinte tabela de três colunas descreve tarefas em uma coluna, nomes de guias na segunda coluna, e público na terceira coluna.

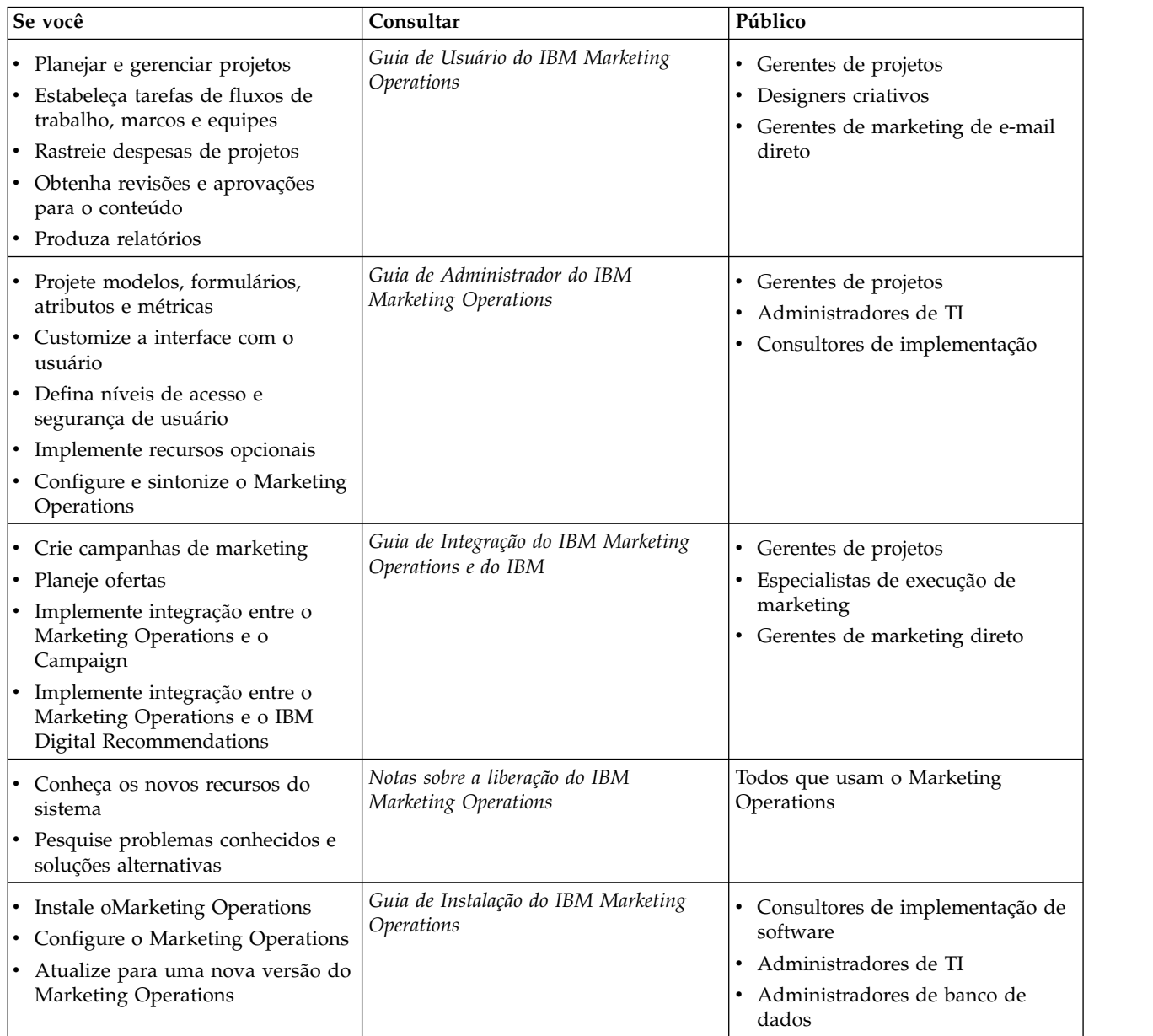

*Tabela 2. Guias no Conjunto de Documentações no Marketing Operations (continuação)*.

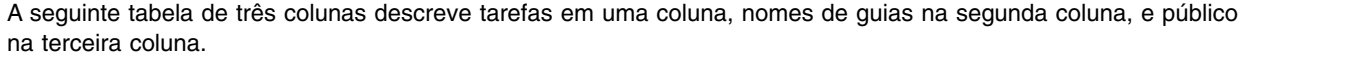

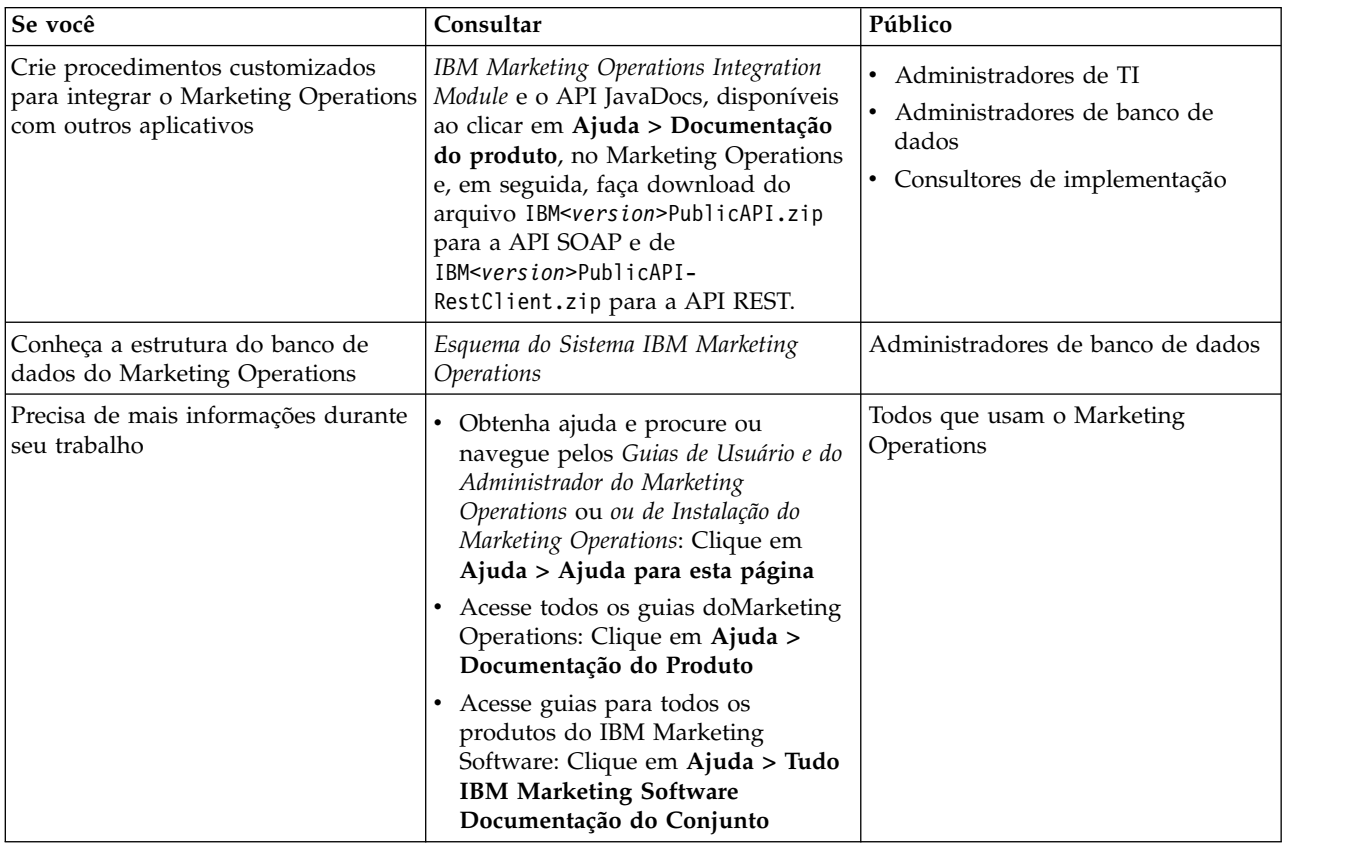

# <span id="page-14-0"></span>**Capítulo 2. Design do Modelo de Projeto de Campanha**

E possível criar quantos modelos de projetos de campanhas desejar. Por exemplo, você pode criar um modelo separado de projeto de campanha para cada tipo de campanha que executar.

Crie um modelo separado para cada combinação exclusiva de formulários necessária. Por exemplo, se for necessário reunir diferentes informações para definir as células de destino para algumas campanhas, crie diferentes Planilhas de Células de Destino (TCS). Em seguida, associe cada TCS a um modelo diferente. Da mesma forma, se alguns atributos customizados forem relevantes apenas para determinados tipos de campanhas, será possível criar diferentes modelos de projetos de campanhas. É possível criar modelos separados para controlar atributos de campanhas customizadas, a ordem de exibição do atributo e sua organização nas guias.

# **Projetar seus Modelos de Projetos de Campanhas, Formulários e Atributos**

Antes de iniciar a criação de objetos no Marketing Operations, planeje e projete os modelos de projetos de campanha e os formulários e atributos que eles requerem.

O resultado do processo de design é uma lista de atributos e formulários para criação e detalhes sobre eles, como:

- v Se um atributo é ajustado para uso em diversos formulários (compartilhado) ou em um formulário único (local)
- v Se usuários selecionam a partir de dados fornecidos por uma tabela, uma lista de itens definidos ou inserir diretamente um texto para um atributo
- v Que restrições são necessárias no campo de interface com o usuário, e se um atributo de oferta deve ser parametrizado (editável) quando incluído em um formulário, ou configurado para estático ou estático oculto

Os atributos de campanha e atributos de células devem ser atributos compartilhados. Os atributos de formulários e de grades podem ser compartilhados ou locais.

# **Planilha de Células de Destino e Outros Formulários**

Por padrão, os projetos possuem as seguintes guias: Resumo, Pessoas, Fluxo de Trabalho, Rastreamento, Anexos e Análise. Se o módulo Gerenciamento Financeiro estiver instalado, os projetos também terão a guia Orçamento.

Em um projeto de campanha, a guia Resumo inclui um conjunto de campos para informações básicas de campanha. Não é possível remover ou reordenar estes atributos básicos de campanha.

Se desejar permitir que usuários insiram mais informações sobre o projeto, será necessário criar formulários e incluir os formulários no modelo do projeto. Cada formulário é exibido na guia Resumo ou em uma outra guia em projetos criados a partir desse modelo.

Todos os modelos de projetos de campanhas deverão ter um formulário de TCS. Outros formulários são opcionais.

#### **Seção de Resumo da Campanha**

Todos os projetos de campanhas contêm uma seção **Resumo da Campanha** na guia **Resumo**.

A seção **Resumo da Campanha** contém os seguintes atributos de campanhas padrão:

*Tabela 3. Atributos de Campanhas Padrão na Seção Resumo da Campanha*.

A seguinte tabela de duas colunas contém atributos em uma coluna e descrição de campo na segunda coluna.

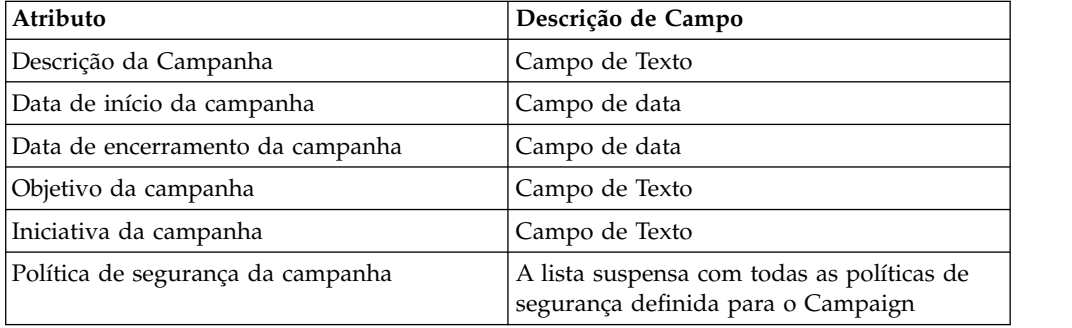

Os atributos de campanha padrão não são exibidos na lista de atributos de campanha na página Atributos Compartilhados nas Configurações Administrativas e não poderão ser editadas.

### **Planilhas de Células de Destino**

Uma Planilha de Células de Destino (TCS) é um componente de grade editável que possui um conjunto de atributos predefinidos. Use as Planilhas de Células de Destino quando a integração IBM Marketing Operations-Campaign estiver ativada.

A TCS especifica os dados que os usuários devem inserir em um projeto de campanha para definir as células de destino e controle para a campanha. Cada coluna na TCS corresponde a um atributo. Valores para os atributos predefinidos ou padrão são transferidos automaticamente para o Campaign. Além desses atributos padrão, é possível incluir um número ilimitado de atributos customizados em uma TCS.

#### **Atributos de Células e Atributos de Grades**

Uma TCS pode conter atributos que podem ser transmitidos para o IBM Campaign (atributos de células) e atributos exibidos somente no IBM Marketing Operations (atributos de grades).

Use os atributos de células para obter informações que deseja transmitir para o Campaign. Por exemplo, os valores de atributos que deseja incluir em uma lista de saída, histórico de contato ou relatório deverão ser criados como atributos de células.

Use atributos de grades para descrições, cálculos e dados que não são necessários no Campaign.

### <span id="page-16-0"></span>**Planilhas de Células de Destino e Formulários**

Inclua uma TCS em um formulário criando uma nova grade editável e identificando-a como uma TCS. (O formulário poderá conter outros atributos além da TCS.) Ao colocar um componente de grade da TCS em um formulário, ele conterá os atributos de células padrão. Não é possível excluir os atributos padrão.

### **Transferência de Dados do Atributo da Célula**

Quando um usuário vincula uma célula de fluxograma à linha da TCS, os valores dados fornecidos pelo atributo padrão são transferidos para o Campaign automaticamente. Os atributos de células customizadas estão disponíveis automaticamente no Campaign como campos Gerados pelo IBM Campaign em processos de contato. Para obter detalhes em campos Gerados, consulte o *Guia de Usuário do IBM Campaign*.

### **Planilhas de Células de Destino e Modelos**

Cada modelo de projeto de campanha pode conter apenas uma TCS.

### **Atributos de Células Padrão para Planilhas de Células de Destino**

Todas as grades do TCS incluem os atributos de células predefinidas por padrão. Estes atributos estão disponíveis especificamente para uso em uma grade da TCS, e não exibidas na página Atributos Compartilhados.

Estas são as descrições sobre como estes atributos são exibidos para usuários em um projeto de campanha.

#### *Tabela 4. Atributos de Células Padrão*.

A tabela de três colunas a seguir descreve nomes de células em uma coluna, requisitos de publicação na segunda coluna, e suas descrições na terceira coluna.

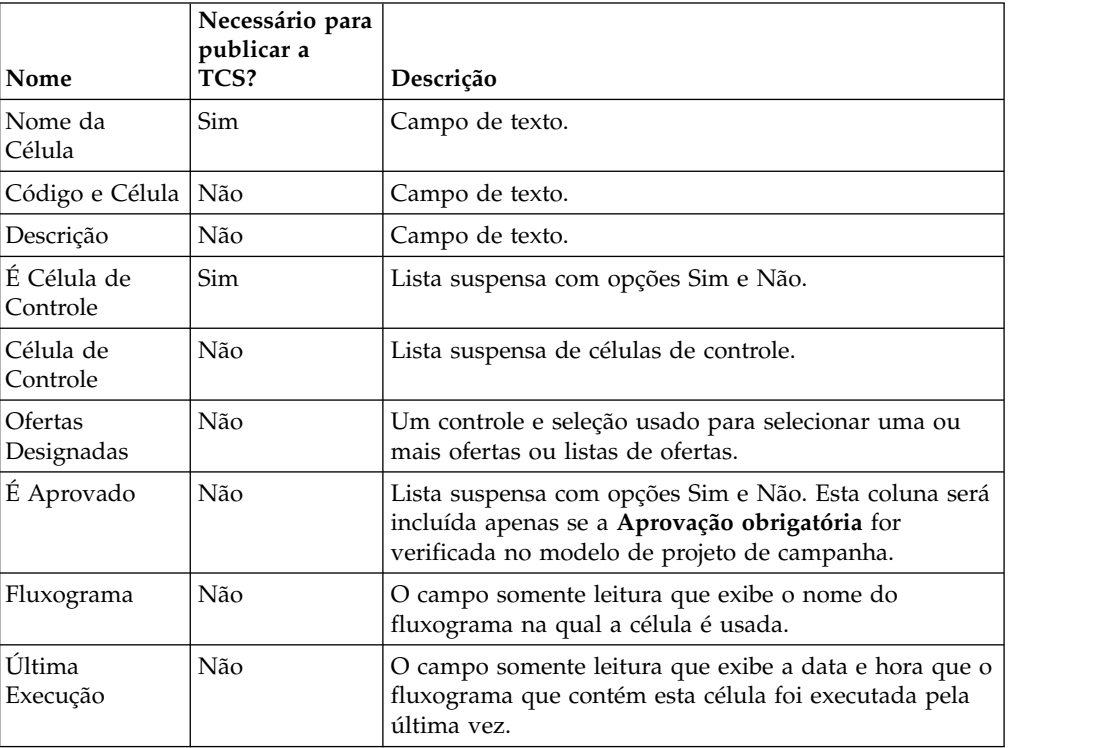

<span id="page-17-0"></span>*Tabela 4. Atributos de Células Padrão (continuação)*.

A tabela de três colunas a seguir descreve nomes de células em uma coluna, requisitos de publicação na segunda coluna, e suas descrições na terceira coluna.

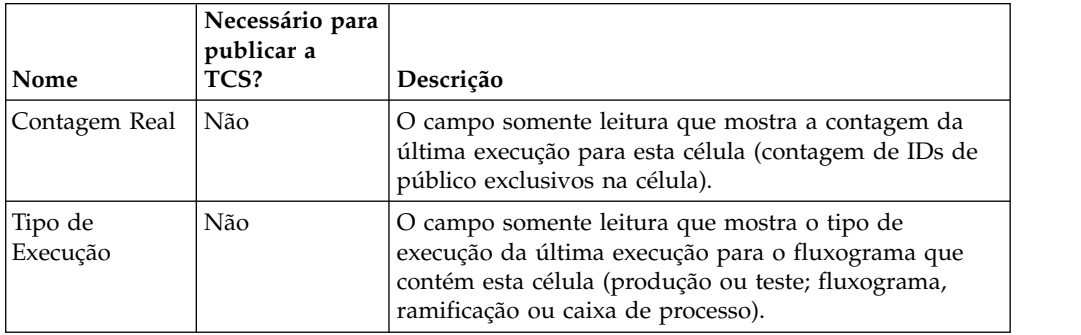

Após incluir uma grade da TCS, é possível editar o Nome de Exibição do Atributo, Descrição e algumas das outras propriedades para os atributos de células individuais. Não é possível editar os valores predefinidos para estas propriedades:

- Categoria do Atributo
- Tipo de Atributo
- Nome Interno do Atributo
- v Nome de Exibição do Atributo
- v Nome da Coluna de Banco de Dados do Atributo
- Pode agrupar por
- v Tipo de Elemento do Formulário
- Comportamento Especial

# **Projetando Modelos de Ofertas**

Se a integração da oferta estiver ativada, será possível criar modelos de ofertas no Marketing Operations para orientar os usuários na criação de ofertas. Para trabalhar com modelos de ofertas, projete primeiro os modelos e então crie atributos de ofertas customizadas e formulários usados para construí-los.

### **Sobre Esta Tarefa**

**Nota:** Para obter mais informações sobre como administrar e como usar as ofertas, consulte os guias do Campaign para administradores e usuários.

#### **Procedimento**

- 1. Quando estiver pronto para criar um modelo de oferta, selecione **Configurações** > **Configurações do Marketing Operations** > **Configuração do Modelo** > **Modelos**.
- 2. Conclua as opções na seção Modelos de Ofertas.
- 3. É possível importar a partir do Campaign todas os modelos de ofertas pré-existentes, atributos, ofertas, listas de ofertas e pastas de ofertas.

#### **Incluindo Categorias do IBM Digital Recommendations**

No IBM Marketing Operations, os administradores podem configurar modelos de ofertas para preencher dados da categoria que usa o IBM Digital Recommendations.

#### <span id="page-18-0"></span>**Antes de Iniciar**

O servidor que hospeda o Marketing Operations deve ter conectividade com a internet ativada. Quando usuários criam ofertas a partir destes modelos, eles escolhem um ID do cliente e IDs de categorias e nomes a partir de listas, ao invés de inseri-los manualmente.

Para implementar este recurso em um modelo de oferta:

#### **Procedimento**

- 1. Marque a caixa de seleção **Usar Integração de Oferta**.
- 2. Forneça a **URL** para o Digital Recommendations.

**Nota:** Após os usuários criarem instâncias de ofertas a partir deste modelo, não modifique e a URL fornecida.

3. Especifique os **IDs de Clientes**: é possível inserir valores e **Incluí-los** ou **Importar** valores a partir de uma lista definida anteriormente. Consulte "Definindo a Lista de Clientes".

#### **Resultados**

Quando os usuários criam uma oferta a partir de um modelo configurado desta forma, eles selecionam um ID de cliente a partir da lista de valores fornecidos. A lista de nomes de categorias e IDs para o cliente selecionado são então preenchidos diretamente a partir do Digital Recommendations.

#### **Definindo a Lista de Clientes**

A interface com o usuário do Marketing Operations apresenta diversos controles de caixas de listagens que os administradores podem configurar com as opções customizadas.

### **Sobre Esta Tarefa**

**Nota:** Para obter mais informações sobre as listas definidas, consulte o capítulo "Definindo opções de listas" no *Guia de Administrador do IBM Marketing Operations*.

Para definir uma lista dos nomes e IDs do cliente em uso por uma implementação do IBM Digital Recommendations conclua a etapa a seguir.

#### **Procedimento**

Selecione **Configurações** > **Listar Definições** > **Clientes Coremetrics**.

# **Designando Atributos**

Cada item de informação que usuários podem inserir para um projeto possui um atributo correspondente em uma guia no modelo.

### **Sobre Esta Tarefa**

Para incluir informações em relatórios de campanhas, células ou desempenho de ofertas, certifique-se de que as informações sejam coletadas por um atributo correspondente. As informações são transmitidas para o Campaign por um atributo de campanha, célula ou oferta.

Os modelos de projeto de campanha podem incluir as seguintes categorias de atributo:

#### **Procedimento**

- v Para informações usadas somente no Marketing Operations em um formulário fora da grade, use os atributos de formulários.
- Para informações usadas somente no Marketing Operations em um formulário dentro de uma grade (incluindo grades da TCS), use atributos de grades.
- v Para informações compartilhadas com o Campaign e que aparecem em um formulário fora de uma grade, use atributos de campanha.
- v Para informações compartilhadas com o Campaign e que aparecem em um formulário dentro da grade da TCS, use atributos de células.
- v Para sistemas que também integram ofertas, use os atributos de ofertas para coletar informações de ofertas para compartilhar com o Campaign. Os atributos de ofertas são sincronizados com o Campaign quando uma oferta que usa os atributos é publicada para o Campaign.
- v Para visualizar ou definir atributos compartilhados, escolha **Configurações** > **Configurações do Marketing Operations** > **Configuração de Modelo** > **Atributos Compartilhados**. Você cria todos atributos de campanhas, células e ofertas como atributos compartilhados. É possível criar atributos de formulários e de grades como locais, se forem relevantes apenas para um único formulário, ou compartilhados caso você planeje usá-los em diversos formulários.

**Nota:** Os atributos padrão não podem ser editados e não são listados na página Atributos Compartilhados. Por exemplo, os atributos de células padrão aparecem em todas as Planilhas de Células de Destino, mas não são listados na página Atributos Compartilhados.

### **Atributos de Campanhas**

Quando o IBM Marketing Operations e o Campaign são integrados, você cria atributos de campanhas customizadas no Marketing Operations. Todos os atributos de campanhas são compartilhados, e você usa o Marketing Operations para incluí-los nos formulários que compõem os modelos do projeto de campanha.

Quando usuários criam a campanha vinculada para um projeto de campanha a partir de um modelo que inclui atributos de campanhas customizadas, os atributos correspondentes são criados no Campaign. Se os usuários mudarem os dados inseridos em um campo criado por um atributo de campanha após criarem a campanha vinculada, eles deverão atualizar a campanha para enviar as novas informações para o Campaign. Você usa as descrições de atributos de campanhas e descrições de formulários para informar os usuários quais campos requerem a atualização da campanha.

#### **Atributos de Células**

Atributos de células são atributos do IBM Marketing Operations mapeados para o IBM Campaign para uso em Planilhas de Células de Destino. O Marketing Operations inclui um conjunto de atributos de células padrão incluído em cada TCS.

É possível também criar atributos de células customizadas no Marketing Operations. Quando usuários criam a campanha vinculada para um projeto de campanha a partir de um modelo que inclui atributos de células customizadas, os atributos de células correspondentes são criados automaticamente no Campaign.

### **Atributos de Ofertas**

Quando a integração de oferta é ativada, um conjunto de atributos de ofertas padrão é fornecido no Marketing Operations para corresponder aos atributos padrão no Campaign. É possível também criar atributos de ofertas customizadas no Marketing Operations.

Todos os atributos de ofertas são atributos compartilhados.

Para trabalhar com outros atributos, selecione **Configurações > Marketing Operations Configurações > Configuração de Modelo > Atributos Compartilhados**.

#### **Atributos de Ofertas Padrão:**

A tabela a seguir lista os atributos de ofertas que são disponível em sistemas do Marketing Operations que permitem a integração de ofertas.

| Nome de Exibição do<br>Atributo | Nome Interno do Atributo*      | Tipo de Atributo    |
|---------------------------------|--------------------------------|---------------------|
| Méd. Renda de Resposta          | AverageResponseRevenue         | Dinheiro            |
| Canal                           | Canal                          | Seleção Única       |
| Tipo de Canal                   | ChannelType                    | Seleção Única       |
| Custo Por Oferta                | CostPerOffer                   | Dinheiro            |
| URL Criativa                    | CreativeURL                    | URL Criativa        |
| Data Efetiva                    | <b>EffectiveDate</b>           | Seleção de Data     |
| Data de Expiração               | <b>ExpirationDate</b>          | Seleção de Data     |
| Expiração Duração               | ExpirationDuration             | Valor Flutuante     |
| Custo de Cumprimento            | FulfillmentCost                | Dinheiro            |
| ID do Ponto de Interação        | <b>UACInteractionPointID</b>   | Valor Flutuante     |
| Ponto de Interação              | <b>UACInteractionPointName</b> | Texto - Linha Única |
| Custo Fixo da Oferta            | OfferFixedCost                 | Dinheiro            |

*Tabela 5. Atributos de Ofertas Padrão*

\*Em sistemas do Marketing Operations que permitem a integração da oferta, os nomes internos dos atributos são armazenados como todo o texto em minúsculas.

#### **Opções de Comportamento do Atributo de Oferta:**

Quando os administradores importam um atributo de oferta para um formulário, eles selecionam o seu comportamento e fornecem um valor padrão.

As opções de comportamento para um atributo de oferta são:

- v Parametrizado, o que significa que o atributo é um campo obrigatório na interface com o usuário. Os usuários podem aceitar o padrão ou fornecer um valor diferente.
- v Estático, o que significa que o atributo é um campo opcional na interface com o usuário. Os usuários podem aceitar o padrão, fornecer um valor diferente, ou deixar o campo null.

v Estático oculto, o que significa que o atributo e o valor não são exibidos a usuários. Os atributos estáticos ocultos e seus valores podem ser incluídos em relatórios.

Estas escolhas de comportamentos correspondem às maneiras possíveis de usar as ofertas no Campaign. Para obter mais informações sobre estas escolhas, consulte o *Guia de Administrador do IBM Campaign*.

Para definir o comportamento para um atributo de oferta em um formulário (ao importar atributos para o formulário selecione os Atributos Estático, Oculto ou Parametrizados), clique no nome do atributo e clique em **>>**.

#### **Atributo de Oferta de URL Criativa:**

Uma "URL Criativa" é um link para um ativo digital, como um logotipo do produto, imagem de marca, documento de pesquisa de marketing ou modelo de documento. Quando um modelo de oferta inclui o atributo de oferta URL Criativa fornecido pelo sistema, os usuários selecionam um ativo digital a partir das bibliotecas de ativos do Marketing Operations a ser incluído em cada oferta.

O atributo de oferta da URL Criativa é um atributo compartilhado e fornecido pelo sistema com as características a seguir.

- Quando os administradores trabalham com definições de formulários no Marketing Operations, eles podem importar o atributo da URL Criativa compartilhado como parametrizado, estático ou oculto. Se a URL Criativa for parametrizada, um valor de ativo será necessário na definição do formulário e instâncias de ofertas correspondentes.
- v O atributo URL Criativa possui seu próprio tipo de atributo. Na interface com o usuário, o atributo URL Criativa apresenta um campo e botão **Selecionar** associados. Usuários clicam em **Selecionar** para escolher um ativo existente ou incluir um ativo. O nome do ativo é exibido no campo associado.
- v Quando administradores exportam ou importam um formulário ou modelo de oferta, os sistemas de origem e destino devem estar executando a mesma versão do Marketing Operations. Os arquivos de exportação e importação usam um nome de campo interno de **digitalasset** para o atributo URL Criativa.
- v Quando administradores configuram alertas customizados, o atributo URL Criativa pode ser incluído como uma variável. O texto da mensagem exibe o nome do ativo.
- v Os usuários podem incluir colunas para o atributo URL Criativa na página de lista de ofertas **Operações > Ofertas**.
- v Na página de lista de **Operações > Ofertas** os usuários podem usar o atributo URL Criativa para procurar ofertas. A procura usa o nome do ativo.
- v Quando usuários criam uma lista de ofertas inteligentes, eles podem incluir o atributo URL Criativa em suas condições. A condição usa o nome de ativo para retornar resultados.

#### **Atributos de Campanhas, Células e Ofertas**

Somente tipos de atributos existentes no IBM Marketing Operations e IBM Campaign estão disponíveis para atributos de campanha e de célula.

Para sistemas que também integram ofertas, a mesma restrição aplica-se a atributos de ofertas com a seguinte exceção: quando publicado no Campaign, o tipo de atributo para o atributo de oferta URL Criativa é alterado para Campo de Texto - Sequencia.

| Tipo de atributo                      | Atributos de<br>Campanhas | Atributos de<br>Células | Atributos de<br><b>Ofertas</b> |
|---------------------------------------|---------------------------|-------------------------|--------------------------------|
| Texto - Linha Única                   | $\chi$                    | X                       | X                              |
| Texto - Multilinhas                   | X                         | X                       | X                              |
| Seleção-Única                         | $\chi$                    |                         | X                              |
| Seleção-Única - Banco de Dados        | X                         |                         | X                              |
| Seleção Múltipla - Banco de Dados     |                           |                         |                                |
| Sim ou Não                            | $\chi$                    | X                       |                                |
| Seleção de Datas                      | $\chi$                    | X                       | $\chi$                         |
| Número Inteiro                        | $\chi$                    | X                       |                                |
| Decimal                               | X                         | X                       | $\chi$                         |
| Dinheiro                              | X                         | X                       | X                              |
| Seleção de Usuário                    |                           |                         |                                |
| Origem de Dados Externa               |                           |                         |                                |
| Calculado                             | $\chi$                    | X                       | X                              |
| Campo de URL                          |                           |                         |                                |
| Referencia Única de Objeto de Seleção |                           |                         |                                |
| Referencia de Objeto de Multisseleção |                           |                         |                                |
| Imagem                                |                           |                         |                                |
| <b>URL Criativa</b>                   |                           |                         | X                              |

<span id="page-22-0"></span>*Tabela 6. Tipos de Atributos para Atributos de Campanha, Célula e Ofertas no Marketing Operations*

**Nota:** Para atributos que possuem o tipo de atributo Seleção Única - Banco de Dados, o IBM Marketing Operations transfere o valor de consulta (não o valor de exibição) da seleção para o IBM Campaign. Você determina o valor de consulta e o valor de exibição ao criar a tabela de consulta.

Não existe nenhum tipo de atributo no Marketing Operations que corresponda à "Lista suspensa modificável" disponível para atributos customizados em IBM Campaign independentes.

# **Criando e Ativando um Atributo Compartilhado**

É possível criar e ativar um atributo compartilhado usando a função de atributos compartilhados do Marketing Operations.

### **Procedimento**

- 1. Selecione **Configurações** > **Configurações do Marketing Operations**.
- 2. Clique em **Configuração do Modelo**.
- 3. Clique em **Atributos Compartilhados**.

A página exibida contém uma seção para cada categoria de atributo compartilhado.

- 4. Clique em **Criar um Atributo** *<categoria>* para o atributo que deseja criar. O diálogo Criar um Novo Atributo Compartilhado é aberto.
- 5. Forneça valores para definir o atributo.

6. Clique em **Salvar e Sair** para criar o atributo e retorne para a página Atributos Compartilhados, ou clique em **Salvar e Criar Outro** para criar o atributo e inserir valores para outro novo atributo.

É possível selecionar uma categoria de atributo diferente.

7. Na página Atributos Compartilhados, clique em **Ativar** na linha para cada novo atributo para disponibilizar para uso em um formulário.

# <span id="page-23-0"></span>**Criando uma Planilha de Células de Destino**

É possível criar uma Planilha de Células de Destino seguindo estas etapas.

#### **Antes de Iniciar**

Antes de criar uma TCS, é necessário criar todos os atributos de células customizadas que deseja incluir. Os atributos da célula são mapeados para o IBM Campaign e podem ser criados apenas como atributos compartilhados.

#### **Procedimento**

- 1. Selecione **Configurações** > **Configurações do Marketing Operations**.
- 2. Em Outras Opções, clique em **Configuração do Modelo**.
- 3. Em Componentes do Modelo, clique em **Formulários**.
- 4. Na página Definições de Formulários, clique em **Criar Novo Formulário**. A interface Editor de Formulários é exibida.
- 5. Preencha a guia Propriedades de Formulários e clique em **Salvar Mudanças**. A guia Incluir um Elemento é exibida.
- 6. Clique em **Criar Nova Grade**. O diálogo Criar Nova Grade é aberto.
- 7. Na lista suspensa **Tipo de Grade**, selecione **Visualização de Grade Editável**.
- 8. Marque a caixa de seleção **É TCS**.
- 9. Preencha as opções restantes e clique em **Salvar e Sair**.

Na guia **Incluir um Elemento**, clique para expandir a lista de **Atributos de Formulários**. O componente de grade da TCS é exibida.

- 10. Para incluir uma grade de TCS em um formulário, é necessário colocá-la dentro de um grupo. Se o formulário ainda não contiver um grupo para a grade, clique e arraste **Cabeçalho do Grupo de Atributos** para a área de design do formulário e depois nomeie-o apropriadamente.
- 11. Na lista de **Elementos do Formulário**, clique e arraste o componente de grade da TCS e solte-o no grupo.

Os atributos de células padrão são exibidos na grade. Consulte ["Atributos de](#page-16-0) [Células Padrão para Planilhas de Células de Destino" na página 13.](#page-16-0)

- 12. Inclua quantos atributos desejar para incluir a TCS. É possível executar qualquer uma das etapas a seguir.
	- v Importe atributos de células customizadas e inclua-os na TCS para criar mais colunas. Estas colunas são transferidas para o IBM Campaign.
	- v Crie ou importe atributos de grades e inclua-os na TCS para criar mais colunas. Estas colunas são exibidas apenas no IBM Marketing Operations.
- 13. Clique em **Salvar e Sair** para salvar a TCS e retornar para a página da lista Definições de Formulários.

#### **Conceitos relacionados**:

["A Planilha de Células de Destino" na página 40](#page-43-0)

# <span id="page-24-0"></span>**Compartilhar Dados de Contato e Resposta do IBM Campaign com o Marketing Operations**

Para permitir que os usuários importem contagens de contatos e respostas para o Marketing Operations, mapeie os tipos de contagem de contato e respostas para as métricas do Marketing Operations.

**Nota:** O Campaign transfere dados para o Marketing Operations apenas para um nível de público, o nível de público mapeado para as tabelas do sistema do UA\_ContactHistory, UA\_ResponseHistory e UA\_DtlContactHist. O nível de público pode ser de qualquer um, com qualquer número de campos-chave de tipo ou nome de dados. Para obter detalhes sobre os níveis de público, consulte a documentação do Campaign.

Os tipos de resposta são armazenados na tabela de sistema UA\_UsrResponseType no banco de dados do Campaign. Para mapear uma métrica para um tipo de resposta, é necessário saber o nome do tipo de resposta.

Os mapeamentos são armazenados em um arquivo XML.

# **Mapeando Contagens de Contatos e Respostas do IBM Campaign para as Métricas do Marketing Operations**

Se desejar que usuários possam importar contagens de contatos e respostas para o Marketing Operations, será necessário mapear tipos de contagens de contatos e de respostas para métricas do Marketing Operations.

# **Sobre Esta Tarefa**

**Nota:** O Campaign transfere dados para o Marketing Operations apenas para um nível de público, o nível de público mapeado para as tabelas do sistema do UA\_ContactHistory, UA\_ResponseHistory e UA\_DtlContactHist. O nível de público pode ser de qualquer um, com qualquer número de campos-chave de tipo ou nome de dados. Para obter detalhes sobre os níveis de público, consulte a documentação do Campaign.

Os tipos de resposta são armazenados na tabela de sistema UA\_UsrResponseType no banco de dados do Campaign. Para mapear uma métrica para um tipo de resposta, é necessário saber o nome do tipo de resposta.

Os mapeamentos são armazenados em um arquivo XML.

# **Procedimento**

- 1. No Campaign, modifique a lista de tipos de respostas na tabela UA\_UsrResponseType se necessário para incluir os tipos de respostas que deseja controlar.
- 2. Edite o arquivo de métricas do Marketing Operations que está sendo usado pelo sistema para incluir métricas que correspondam à contagem de contato e aos tipos de respostas.
- 3. Crie um arquivo de mapeamento que associe as métricas do Marketing Operations à contagem de contato e aos tipos de respostas.
- 4. Inclua o arquivo de mapeamento no Marketing Operations.
- 5. Crie um modelo de campanha e selecione o arquivo de mapeamento na lista suspensa **Mapeamento de Dados da Métrica**.

# **Resultados**

Os dados de contato e de resposta são mapeados para métricas para todos os projetos criados a partir desse modelo.

# <span id="page-25-0"></span>**Arquivo de Mapeamento de Dados de Métricas**

Você define as métricas para mapear os dados.

O arquivo de mapeamento de dados de métricas deve usar os elementos de contêiner <metric-data-mapping> e </metric-data-mapping>.

A próxima linha no arquivo de mapeamento deve ser a seguinte:

```
<datasource type="webservice">
<service-url>CampaignServices</service-url>
</datasource>
```
Os mapeamentos reais devem ser contidos pelos elementos <metric-data-map> e </metric-data-map>.

### **Métrica**

Use o elemento <métrica> para definir a métrica em um mapeamento. O elemento <métrica> não possui valor algum, mas deve conter o elemento filho <data-map-column>. O elemento <métrica> possui os seguintes atributos:

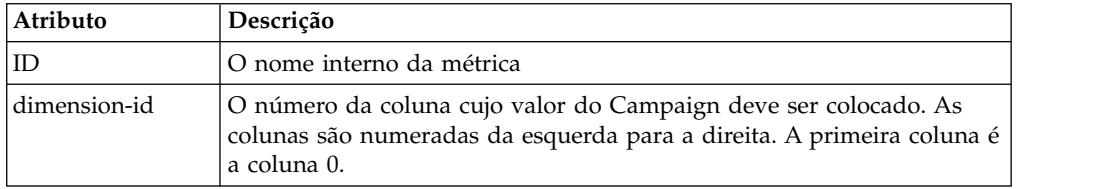

### **data-map-column**

Use o elemento <data-map-column> para definir a origem de dados (contagem de contato ou tipo de resposta) em um mapeamento. O elemento <data-map-column> deve ser contido pelo elemento <métrica> que define a métrica para a qual a contagem de contato ou este tipo de resposta será mapeado. O elemento <data-map-column> não possui valor, mas os seguintes atributos:

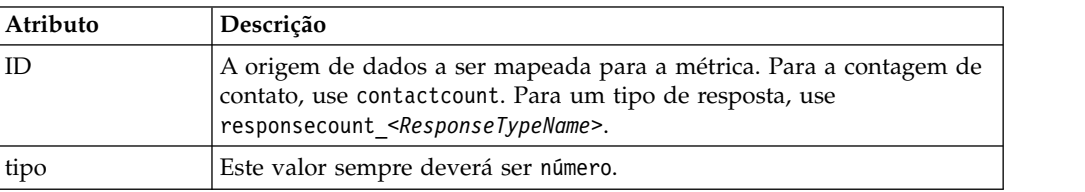

# **Incluindo Arquivos de Mapeamento de Dados**

Use um editor de texto ou XML para criar ou editar um arquivo de mapeamento de dados. Após ter um arquivo de mapeamento de dados, inclua-o no Marketing Operations.

# <span id="page-26-0"></span>**Sobre Esta Tarefa**

# **Procedimento**

- 1. Selecione **Configurações** > **Marketing Operations Configurações**.
- 2. Clique em **Configuração de Modelo** > **Mapeamento de Dados**.
- 3. Clique em **Incluir Mapeamento de Dados**.

A caixa de diálogo Mapeamento de Dados de Upload é aberta.

- 4. Insira um nome para o arquivo de mapeamento de dados.
- 5. Procure o arquivo XML que define o mapeamento de dados.
- 6. Clique em **Continuar**.

# **Editando Arquivos de Mapeamento de Dados**

Se desejar atualizar um arquivo de mapeamento de dados, será necessário primeiro editar o arquivo XML, e depois recarregá-lo de volta para o Marketing Operations.

# **Procedimento**

- 1. Abra o arquivo XML de mapeamento de dados em um editor de texto e faça suas mudanças.
- 2. Selecione **Configurações** > **Marketing Operations Configurações**.
- 3. Clique em **Configuração de Modelo** > **Mapeamento de Dados**.
- 4. Clique no nome do arquivo que estiver sendo atualizado. O diálogo Atualizar Mapeamento de Dados é aberto.
- 5. Selecione **Arquivo** e navegue até o arquivo XML.
- 6. Clique em **Continuar**.

Você será solicitado a sobrescrever o arquivo existente.

7. Clique em **Salvar** para sobrescrever o arquivo existente com a versão mais recente.

# **Definições de Mapeamento de Dados**

A página Definições de Mapeamento de Dados mapeia dados entre projetos de campanha do no Marketing Operations e campanhas em objetos do Campaign, . Use o link **Mapeamento de Dados** na página Configuração de Modelo para configurar o mapeamento de dados.

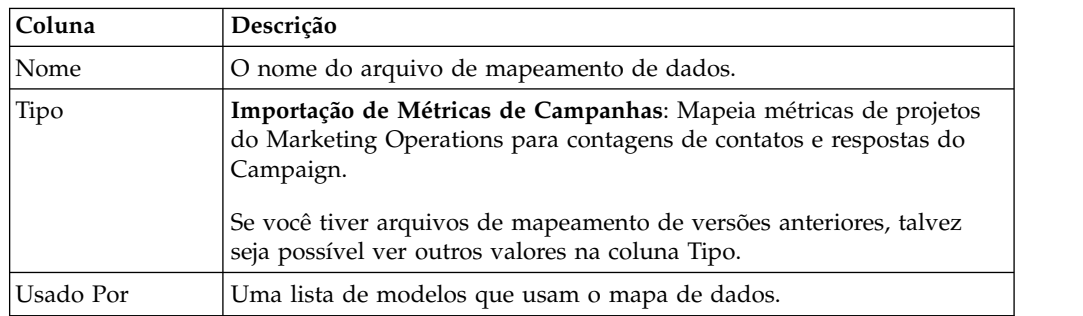

A página Definições de Mapeamento de Dados contém as seguintes colunas:

**Nota:** Não é possível criar um arquivo de mapeamento dentro do Marketing Operations. Use um editor de texto ou XML para criar e editar os arquivos de mapeamento necessários.

# <span id="page-27-0"></span>**Modelos de Projetos de Campanhas**

Se o IBM Marketing Operations estiver integrado com o IBM Campaign, os modelos de projetos de campanhas orientarão usuários na criação de um projeto de campanha. Os projetos de campanhas integram o planejamento e recursos de gerenciamento de projetos do Marketing Operations com os recursos de desenvolvimento de campanha do Campaign.

Você indica que um modelo é um modelo de projeto de campanha, ao criar o modelo de projeto. Em sistemas integrados, todos os novos modelos de projetos incluem uma guia Campanha, na qual você completa as opções na guia Campanha para o modelo. Em seguida, é necessário especificar uma Planilha de Células de Destino. Se você deseja importar métricas de contato e de resposta do Campaign, é necessário especificar um arquivo de mapeamento de métricas.

# **Criando Modelos de Projetos de Campanhas**

No IBM Marketing Operations e no IBM Campaign integrados, use projetos de campanhas para acessar as informações do Campaign dentro do Marketing Operations.

### **Antes de Iniciar**

Antes de poder criar um modelo de projeto de campanha, é necessário criar o formulário da TCS. Se desejar incluir atributos de campanhas customizadas ou um arquivo de mapeamento de métricas no modelo, crie-os antes do modelo.

# **Procedimento**

- 1. Selecione **Configurações** > **Configurações do Marketing Operations**.
- 2. Em Outras Opções, clique em **Configuração de Modelo** > **Modelos**.
- 3. Na seção Modelos de Projetos, clique em **Incluir Modelo**.
- 4. Preencha a guia Propriedades e clique em **Salvar Mudanças**.
- 5. Clique na guia **Campanha** e marque a caixa de seleção **Modelo de Projeto de Campanha**.
- 6. Complete os campos restantes na guia Campanha e clique em **Salvar Mudanças**.

Se desejar requerer aprovação da TCS, marque a caixa de seleção **Aprovação Obrigatória**. Consulte ["Aprovação da TCS" na página 48.](#page-51-0)

7. Complete as guias restantes, salvando cada uma. Para obter mais informações sobre estas guias e criação de modelos, leia sobre a construção ou edição de um modelo no *Guia de Administrador do IBM Marketing Operations*.

O modelo é exibido na lista de modelos de projetos na página Modelos.

8. Clique em **Ativado** na linha para que o modelo seja disponibilizado para usuários quando eles criarem projetos.

# **Guia Campanha do Modelo de Projeto para Comunicação com o Campaign**

Use esta guia para configurar a comunicação do IBM Marketing Operations para o IBM Campaign se a integração estiver ativada.

**Nota:** Após um usuário criar um projeto a partir de um modelo, não será possível mudar um modelo sem campanha para um modelo de campanha ou vice-versa: A opção **Modelo de Projeto de Campanha** nesta guia será desativada.

Após um modelo de campanha ser usado para criar um projeto, a única opção nesta guia que poderá ser modificada será a configuração **Mapeamento de Dados de Métrica**. Para mudar qualquer uma das outras opções, é necessário primeiro excluir todos os projetos criados a partir deste modelo.

A guia Campanha contém as seguintes configurações.

*Tabela 7. Campos na guia Campanha para Modelos de Projetos*

| Campo                                                             | Descrição                                                                                                    |
|-------------------------------------------------------------------|----------------------------------------------------------------------------------------------------|
| Modelo de projeto<br>de campanha                                  | Marque esta caixa de seleção para selecionar este modelo como modelo<br>de projeto de campanha e exiba os outros campos de Integração de<br>Campanha.                                                                                                    |
| Formulário da<br>TCS                                              | Selecione o formulário que contém a Planilha de Células de Destino<br>para uso de projetos criados a partir deste modelo. A lista suspensa<br>contém todos os formulários publicados que contém uma TCS.                                                                                                    |
| Mapeamento de<br>Dados de Métrica                                 | O arquivo XML que contém o mapeamento de dados para envio de<br>métricas de uma campanha do IBM Campaign para um projeto do IBM<br>Marketing Operations para fins de relatórios.                                                                                                    |
| Nome de Exibição<br>do Formulário da<br>TCS                       | O nome a ser exibido para o formulário selecionado na guia TCS.                                                                                                    |
| ID de Partição                                                    | Identifica a partição da instância do IBM Campaign na qual criar as<br>campanhas que correspondem aos projetos de campanha criados a<br>partir deste modelo.                                                                                                    |
|                                                                   | O valor padrão é partition1, que estará correto se o Campaign for<br>instalado em uma única partição. Se o Campaign estiver instalado em<br>diversas partições, será possível especificar a partição para uso na<br>criação de campanhas.                                                                                                    |
|                                                                   | É possível especificar qualquer partição do Marketing Operations.<br>Certifique-se de especificar uma partição a que você tem acesso e para<br>a qual a integração está ativada.                                                                                                    |
|                                                                   | Para obter mais informações sobre como configurar as partições do<br>Campaign, consulte o Guia de Instalação do IBM Campaign.                                                                                                    |
| Mostrar guia da<br>TCS na solicitação                             | Marque a caixa de seleção para exibir a TCS quando o modelo for<br>usado para solicitar um projeto. Se a caixa de seleção estiver<br>desmarcada, a TCS será exibida apenas em projetos de campanhas, e<br>não em solicitações.                                                                                                    |
| Aprovação<br>Obrigatória                                          | Marque a caixa de seleção para requerer aprovação de todas as células<br>de destino criadas no modelo. Se desmarcada a grade da TCS não<br>mostrará a coluna aprovação ou aprovar tudo e negar tudo.                                                                                                    |
|                                                                   | Nota: Como parte da atualização para a versão 8.2, a Aprovação<br>Obrigatória é desmarcada para todos os modelos de campanha<br>atualizados.                                                                                                    |
|                                                                   | Para obter mais informações, consulte "Aprovação da TCS" na página<br>48.                                                                                                    |
| Copiar atributos<br>de projetos para<br>atributos de<br>campanhas | Marque a caixa de seleção para copiar automaticamente informações<br>do projeto para a campanha, quando usuários clicarem em Concluir<br>para criar projetos de campanha. Se esta caixa de seleção não for<br>marcada, os usuários poderão clicar no link Copiar atributos de<br>projeto para atributos de campanha para copiar os dados quando eles<br>criarem uma instância do projeto de campanha. Por padrão, a caixa de<br>seleção não será marcada. |

# <span id="page-29-0"></span>**Copiando Informações Automaticamente do Marketing Operations to Campaign**

É possível configurar modelos de projetos de campanhas que copiem automaticamente informações de projetos de projetos para campanhas. É possível copiar automaticamente a descrição, Data de início e Data de encerramento, assim não é preciso inserir estas informações duas vezes.

### **Sobre Esta Tarefa**

Ao criar um modelo de projeto de campanha, selecione a opção **Copiar atributos de projetos para atributos de campanhas** para copiar atributos de projetos automaticamente para a campanha.

Se a opção **Copiar atributos de projetos para atributos de campanhas** não for selecionada, será possível ainda copiar as informações com um clique na instância do objeto. Ao criar instâncias a partir de modelos sem selecionar a opção, o link **Copiar atributos de projetos para atributos de campanha** copia atributos de projetos para a campanha.

### **Procedimento**

- 1. Crie uma instância do projeto de campanha.
- 2. Conclua as informações do projeto: a descrição, Datas de Início e de Encerramento e a Política de Segurança.
- 3. Se ainda não foi selecionado, clique em **Copiar atributos de projetos para atributos de campanhas**.
- 4. Clique em **Concluir** ou **Avançar**.

#### **Resultados**

Os atributos de campanha são preenchidos automaticamente com os valores de atributos de projetos correspondentes.

# **Pacote de Relatórios de Integração do Marketing Operations e do Campaign**

O Pacote de Relatórios de Integração do Marketing Operations e Campaign contém diversos relatórios do IBM Cognos que consultam e exibem informações das tabelas de sistemas Campaign e as tabelas de sistemas Marketing Operations.

Este pacote de relatórios depende do pacote de relatórios do Campaign, porque os segmentos da Campanha dos relatórios integrados dependem dos esquemas de relatórios a partir do Pacote de Relatórios do Campaign.

# **Pré-Requisitos de Instalação para o Pacote de Relatórios de Integração**

Antes de poder instalar o Pacote de Relatórios de Integração do IBM Marketing Operations e IBM Campaign, deverão ser concluídas as etapas de configuração a seguir.

- v O relatório deve ser configurado para o IBM Campaign e o IBM Marketing Platform. Consulte o Guia de Instalação e Configuração de Relatórios do IBM .
- v O relatório deve ser configurado para o IBM Marketing Operations. Consulte "Instalação de relatórios" no Guia de Instalação do IBM Marketing Operations.

<span id="page-30-0"></span>v A integração do Marketing Operations e do Campaign deverá ser concluída.

Além disso, para que os relatórios de amostra do Pacote de Relatórios de Integração funcionem corretamente, deverão ser atendidas as condições abaixo.

- v O sistema do Campaign deve ter carregado os atributos padrão do Campaign customizados.
- v O sistema do Marketing Operations deverá ter carregado os modelos de amostra: mais importante, o modelo de Projeto de Campanha de amostra. Além disso, o modelo de Projeto de Campanha deverá usar o arquivo de métricas de amostra do Projeto de Campanha correspondente.
- v O módulo Gerenciamento Financeiro deverá ser ativado no sistema do Marketing Operations.

Quando estes pré-requisitos forem atendidos, continue com o procedimento de instalação.

# **Etapa 1: Executar o Instalador no Sistema do IBM Cognos**

É possível executar o instalador do IBM no sistema do IBM Cognos existente.

# **Procedimento**

- 1. No sistema IBM Cognos que executa o Cognos Content Manager, faça download do instalador do Pacote de Relatórios de Integração do Marketing Operations e do Campaign. Faça o download deles para o mesmo diretório que os outros instaladores do pacote de relatórios foram transferidos por download anteriormente.
- 2. Execute o instalador do IBM . (O instalador inicia o subinstalador para o pacote de relatórios.)
- 3. Na primeira janela **Produtos**, certifique-se de que essa opção do pacote de relatórios esteja selecionada.
- 4. Na janela **Marketing Platform Conexão com o Banco de Dados**, verifique se as informações sobre a forma de se conectar com as tabelas de sistema do Marketing Platform está correta.
- 5. Quando o instalador do pacote de relatórios assume o controle e exibe suas opções de instalação, selecione o pacote **IBM Cognos para a opção do IBM [produto]**. Esta opção de instalação copia o archive de relatórios e modelo de relatório para o sistema do Cognos. Importe este archive manualmente mais tarde.

# **Etapa 2: Importar a Pasta de Relatórios no Cognos Connection**

Os relatórios do aplicativo IBM estão no arquivo compactado (.zip) que o instalador do pacote de relatórios copiou para o sistema Cognos. Use as diretrizes neste procedimento para importar o archive de relatórios para Cognos Connection.

# **Sobre Esta Tarefa**

### **Procedimento**

- 1. Acesse o diretório IBM\ReportsPackCampaignMarketingOperations\ Cognos*<version-number>*.
- 2. Copie o archive compactado de archives de relatórios (IBM Relatórios para o Marketing Operations e Campaign.zip) para o diretório onde os archives de

<span id="page-31-0"></span>implementação do Cognos são salvos. Em um ambiente distribuído do IBM Cognos, este local está no sistema do Content Manager.

O local padrão é o diretório de implementação na instalação do IBM Cognos, e é especificado na ferramenta de do Cognos Configuration instalado com o Cognos Content Manager. Por exemplo: cognos\deployment.

- 3. Localize o subdiretório IBM\ReportsPackCampaignMarketingOperations\ Cognos*<version-number>*\CampaignMarketingOperationsModel.
- 4. Copie todo o subdiretório para qualquer local no sistema que esteja executando o Cognos Framework Manager a que o ele tem acesso.
- 5. Abra o Cognos Connection.
- 6. Na página de **Boas-Vindas**, clique em **Administrar o Conteúdo do Cognos**. Se a página de **Boas-Vindas** estiver desativada, ative-a novamente nas preferencias de usuário do Cognos Connection.
- 7. Clique na guia **Configuração**.
- 8. Selecione **Administração de Conteúdo**.
- 9. Clique no botão **Nova Importação** na Caixa da barra de ferramentas .
- 10. Siga estas diretrizes conforme você percorre o **Novo Assistente de Importação**:
	- a. Selecione o archive de relatórios copiados no procedimento anterior.
	- b. Na lista de conteúdo das pastas Públicas, selecione **todas** as opções, incluindo o próprio pacote (a pasta azul).
	- c. Se ainda não desejar que usuários acessem o pacote e suas entradas, selecione **Desativar após importação**. Execute esta etapa se desejar testar os relatórios antes de disponibilizá-los para os usuários do aplicativo IBM .

# **Etapa 3: Ativar Links Internos nos Relatórios**

Os relatórios de aplicativos do IBM Marketing Software possuem links padrão. Para ativar os links para trabalhar corretamente, é necessário configurar o Firewall do Aplicativo IBM Cognos. É necessário configurar também a URL de redirecionamento no modelo de dados do Cognos para o relatório de aplicativos IBM Marketing Software.

### **Sobre Esta Tarefa**

**Nota:** Esta etapa não é necessária para relatórios do eMessage.

Para configurar a URL de redirecionamento no modelo de dados do Cognos para os relatórios de aplicativos do IBM Marketing Software, conclua as etapas a seguir.

#### **Procedimento**

- 1. No Cognos Framework Manager, procure o subdiretório *<productName>*Model copiado para a estrutura de diretório do Framework Manager. Selecione o arquivo .cpf, por exemplo, CampaignModel.cpf.
- 2. Selecione **Mapas do Parâmetro** > **Ambiente**.
- 3. Clique com o botão direito em **Ambiente** e selecione **Editar definição**.
- 4. Na seção **Redirecionar URL**, selecione o campo **Valor**. Edite o nome do servidor e o número da porta para que estejam corretos para o conjunto do IBM Marketing Software, mas deixe o restante da URL intacta. Por convenção, o nome do host inclui o nome do domínio.

Por exemplo, para o Campaign:

<span id="page-32-0"></span>http://serverX.ABCompany.com:7001/Campaign/ redirectToSummary.do?external=true&

Por exemplo, para o Marketing Operations:

http://serverX.ABCompany.com:7001/plan/callback.jsp?

- 5. Salve o modelo e publique o pacote concluindo as etapas a seguir:
	- a. Na árvore de navegação, expanda o nó do modelo **Pacotes**.
	- b. Clique com o botão direito na instância do pacote e selecione **Publicar Pacote**.

# **Etapa 4: Verificar Os Nomes da Origem de Dados e Publicar**

O nome especificado como a origem de dados para os relatórios no modelo deve corresponder ao nome da origem de dados criado no Cognos Connection. Antes de publicar o modelo do Framework Manager no armazenamento de conteúdo do Cognos, deve-se verificar se os nomes de origem de dados correspondem.

# **Sobre Esta Tarefa**

Se você usou os nomes da origem de dados padrão, os nomes da origem de dados corresponderão. Se você não usou os nomes da origem de dados padrão, será necessário mudar os nomes da origem de dados no modelo.

Para verificar e mudar os nomes de origem de dados no modelo, conclua as etapas a seguir.

### **Procedimento**

- 1. No Cognos Connection, determine os nomes das origens de dados criados.
- 2. No Framework Manager, selecione **Abrir um projeto**.
- 3. Navegue para o subdiretório *<productName>*Model copiado para a estrutura de diretório do Framework Manager. Selecione o arquivo .cpf, por exemplo, CampaignModel.cpf.
- 4. Expanda a entrada **Origens de Dados** e examine os nomes das origens de dados. Verifique se eles correspondem ao que você os nomeou em Cognos Connection.
- 5. Se os nomes não corresponderem, selecione a instância de origem de dados e edite o nome na seção **Propriedades**. Salve as mudanças.
- 6. Publique o pacote no armazenamento de conteúdo do Cognos.

# **Etapa 5: Configurar o Firewall do Aplicativo do IBM Cognos**

O IBM Cognos Application Firewall analisa e valida solicitações antes que elas sejam processadas por servidores do IBM Cognos.

# **Sobre Esta Tarefa**

Para configurar o IBM Cognos Application Firewall para o IBM Marketing Software, é necessário especificar o sistema do IBM Marketing Software como um domínio ou host válido.

Para configurar o IBM Cognos Application Firewall for IBM Marketing Software, conclua as etapas a seguir.

# <span id="page-33-0"></span>**Procedimento**

- 1. Na janela Configuração do Cognos, selecione **Segurança** > **IBM Cognos Application Firewall**.
- 2. Na janela Propriedade de domínios ou de host válida, insira o nome completo do host do computador que inclui o domínio e a porta do computador em que o Marketing Platform está sendo executado. Por exemplo:

serverXYZ.mycompany.com:7001

**Importante:** Em um ambiente distribuído, deve-se concluir essa etapa para cada computador em que um aplicativo IBM Marketing Software que fornece relatórios do Cognos estiver instalado, como Marketing Platform, Campaign e Marketing Operations.

- 3. Salve a configuração.
- 4. Reinicie o serviço do IBM Cognos.

# **Etapa 6: Criar Origens de Dados do IBM Cognos para os Bancos de Dados de Aplicativos**

Os aplicativos do IBM Cognos precisam de suas próprias origens de dados que identificam a origem dos dados para relatórios de aplicativos do IBM Marketing Software.

# **Sobre Esta Tarefa**

Os modelos de dados do IBM Cognos fornecidos nos pacotes de relatórios do IBM Marketing Software são configurados para usar os nomes da origem de dados fornecidos na seguinte tabela:

| Aplicativo do IBM<br><b>Marketing Software</b> | Nomes de origem de dados do Cognos                                                 |
|------------------------------------------------|------------------------------------------------------------------------------------|
| Campaign                                       | CampaignDS                                                                         |
| eMessage                                       | eMessageTrackDS                                                                    |
| Interact                                       | Para o banco de dados do tempo de design:<br>InteractDTDS                          |
|                                                | • Para o banco de dados de tempo de execução:<br>InteractRTDS                      |
|                                                | • Para o banco de dados de aprendizado:<br>InteractLearningDS                      |
|                                                | • Para o banco de dados de ETL (extrair, transformar e<br>carregar): InteractETLDS |
| <b>Marketing Operations</b>                    | MarketingOperationsDS                                                              |
| Distributed Marketing                          | Para o banco de dados do Distributed Marketing:<br>CollaborateDS                   |
|                                                | Para o banco de dados de cliente: CustomerDS                                       |
|                                                | • Para o banco de dados do Campaign: CampaignDS                                    |
|                                                |                                                                                    |

*Tabela 8. Origens de Dados do Cognos*

Para obter mais informações sobre como configurar origens de dados do Cognos, consulte o *Guia de Administração e Segurança do IBM Cognos* e a ajuda on-line do Cognos.

Use as diretrizes a seguir para criar origens de dados do Cognos para os bancos de dados de aplicativos do IBM.

### **Procedimento**

- Use a seção Administração do Cognos Connection.
- v Use os nomes de origens de dados padrão mostrados na tabela de origens de dados do Cognos para evitar ter que alterar o modelo de dados.
- v O tipo de banco de dados selecionado deve corresponder ao do banco de dados do aplicativo do IBM. Use a documentação do Cognos para determinar como preencher os campos específicos do banco de dados.

**Nota:** Para o Campaign e o eMessage, o banco de dados apropriado é o Campaign.

- v Certifique-se de identificar o banco de dados do aplicativo do IBM Marketing Software e não o armazenamento de conteúdo do Cognos.
- v Ao configurar a seção **Conexão**, selecione as opções **Senha** e **Criar uma Conexão que o grupo Todos possa usar**.
- v Na seção **Conexão**, especifique as credenciais do usuário para o usuário do banco de dados do aplicativo do IBM Marketing Software.
- v Consulte a tabela de origens de dados do Cognos e certifique-se de criar todas as origens de dados necessárias pelo modelo de dados para os relatórios que estiver configurando. Por exemplo, os dados de relatório do Interact estão em três bancos de dados, portanto, deve-se criar origens de dados do Cognos separadas para cada um deles.
- v Se o sistema do Campaign tiver mais de uma partição, crie origens de dados separados para cada partição. Por exemplo, se os Campaign e eMessage estiverem configurados para diversas partições, crie uma origem da dados separada do Campaign e eMessage para cada partição.
- v Verifique se você configurou corretamente cada origem de dados, usando o recurso **Testar Conexão**.
# **Capítulo 3. Criando uma Campanha em um Ambiente Integrado**

O fluxo de trabalho para criação de uma campanha quando o Marketing Operations e o Campaign são integrados consiste nas tarefas a seguir.

### **Sobre Esta Tarefa**

Em muitas organizações, as tarefas requeridas para criar uma campanha de marketing são compartilhadas por diversas pessoas.

### **Procedimento**

1. Usando o modelo adequado, crie um projeto de campanha.

Dependendo das permissões, é possível criar o projeto diretamente ou solicitar um projeto e esperar que ele seja aceito.

- 2. Preenchas todas as informações que faltam nas guias do projeto.
- 3. Crie a campanha vinculada para o projeto.

Após concluir esta etapa, o botão **Implementação/Planejamento** ( ) aparece, assim é possível ir e voltar entre o projeto da campanha e sua campanha vinculada.

- 4. Complete a TCS para definir as células de controle e de destino para a campanha e as ofertas designadas para as células de destino.
- 5. Publique a TCS para o Campaign.
- 6. Crie os fluxogramas para a campanha, vinculando células criadas no fluxograma com as células de destino e controle adequadas, definidas na TCS.
- 7. Opcional: Se a aprovação da TCS for necessária, teste o fluxograma para gerar as contagens de células.
- 8. Opcional: Se a aprovação da TCS for necessária, atualize o status da célula de dentro da TCS para revisão.
- 9. Opcional: Se a aprovação da TCS for necessária e quando todas as informações para uma célula (por exemplo, a contagem) estiverem adequadas, aprove essa célula (linha) na TCS.
- 10. Opcional: Se a aprovação da TCS for necessária, repita o processo de publicação da TCS e de atualização do status da célula até que todas as células em uso pelo fluxograma sejam aprovadas.
- 11. Quando todas as linhas da TCS necessárias para o fluxograma estiverem preparadas, publique o horário final da TCS.
- 12. Inicie o fluxograma de produção para a campanha.

## **Projetos de Campanhas em um Sistema Integrado**

Se o seu sistema do IBM Marketing Operations estiver integrado com o IBM Campaign, será possível criar projetos de campanhas.

Um projeto de campanha coleta as informações relacionadas ao desenvolvimento de uma campanha de marketing e as executa por meio do Campaign.

Um projeto de campanha pode conter todos os recursos disponíveis para projetos, incluindo subprojetos. Os projetos de campanha também contêm uma guia da TCS com uma Planilha de Células de Destino e uma seção Resumo da Campanha adicional da guia Resumo.

Em um projeto de campanha, você sincroniza a campanha, oferta, histórico de contato e dados de histórico de respostas para o projeto com o Campaign.

# **Códigos de Projetos e Códigos de Campanhas**

Ao criar um projeto de campanha, é necessário especificar um nome e código de projeto. O mesmo nome e código são usados como o nome e código da campanha ao clicar no ícone **Criar Campanha Vinculada** para criar a campanha no IBM Campaign.

O código deve ser exclusivo no IBM Marketing Operations e no IBM Campaign. Se você mudar o código, o sistema verificará a exclusividade do código, antes de criar ou salvar o projeto.

# **Criando Projetos**

É possível criar um único projeto a partir de um modelo de projeto. O administrador configura e mantém modelos de projetos. É possível também criar projetos copiando um projeto, fazendo até 99 clones de um projeto ou respondendo a uma solicitação de projeto.

## **Antes de Iniciar**

Ao criar um projeto, observe o comportamento a seguir.

- v Para criar um projeto, é necessário ter a permissão de segurança apropriada.
- v Assim que criar um projeto, você será o proprietário dele.
- É possível incluir outros membros da equipe no projeto alguns deles também podem ser proprietários de projetos.

### **Procedimento**

- 1. Selecione **Operações** > **Projetos**.
- 2. Clique em **Incluir Projeto** ( ).
- 3. Selecione um modelo para o projeto.

Um administrador do IBM Marketing Operations configura os modelos para sua organização. Para acessar todos os recursos de integração do IBM Marketing Operations e do IBM Campaign, é necessário selecionar um modelo configurado como um modelo de projeto de campanha.

- 4. Clique em **Continuar**.
- 5. Use o assistente Incluir Projeto para fornecer valores para os campos do projeto.
- 6. Ao salvar o projeto, o sistema verifica se todos os campos obrigatórios possuem um valor. Ele também preenche os campos opcionais fornecendo valores padrão a partir do modelo, quando disponível. Para salvar o projeto, use uma das seguintes opções.
	- v Clique em **Concluir**. A guia Resumo será exibida para o novo projeto.
	- v Clique em **Salvar e Duplicar**. O sistema salva o projeto inicial e, em seguida, usa as mesmas informações para criar um outro projeto. A guia Resumo é

exibida para o projeto duplicado. É possível editar o nome padrão para o projeto duplicado e para outros campos conforme necessário e, em seguida, também salvar esse projeto.

v Clique em **Salvar e Retornar à Lista** em qualquer página. A página Todos os Projetos e Solicitações é exibida.

### **Resultados**

Os projetos criados recentemente recebem um status de Não Iniciado. Para usar o projeto a fim de coletar e compartilhar informações, mude seu status. Consulte "Iniciando Projetos".

As guias no projeto são diferentes, dependendo do modelo usado. Um projeto típico contém as seguintes guias:

- Resumo
- Pessoas
- Estratégia
- v Fluxo de Trabalho (planejamento de tarefas, arcos e aprovações)
- v Rastreamento (despesas e recursos)
- v Status de Funcionamento (monitoramento do projeto)
- Anexos

Quando o IBM Campaign estiver integrado ao Marketing Operations, um projeto de campanha também conterá uma guia Planilha de Células de Destino.

Algumas seleções no assistente Incluir Projeto também afetam o conteúdo da guia no projeto. Se o administrador configurou a ramificação do modelo do fluxo de trabalho, as opções do campo poderão incluir um modelo específico para a guia Fluxo de Trabalho. Por exemplo, o modelo pode usar um fluxo de trabalho diferente para um projeto baseado na seleção de e-mail direto ou de e-mail como o canal.

# **Iniciando Projetos**

Inicie um projeto mudando o status. Selecione a transição Iniciar Projeto.

### **Sobre Esta Tarefa**

É possível iniciar qualquer projeto que você possui:

- v Os projetos criados
- v Os projetos criados ao aceitar uma solicitação de projeto
- v Os projetos que incluem você como proprietário

É possível também iniciar diversos projetos ao mesmo tempo. Para obter mais informações, consulte ["Mudando o Status de Diversos Projetos ou Solicitações" na](#page-41-0) [página 38.](#page-41-0)

### **Procedimento**

- 1. Acesse a guia Resumo do projeto que deseja iniciar. Selecione **Operações** > **Projetos**. Clique no ícone **Ações** e selecione uma visualização, como **Meus Projetos**, que inclui projetos com um status de "Não Iniciados".
- 2. Clique em **Alterar Status** e selecione **Iniciar Projeto** ou **Iniciar Projeto com comentários** no menu.

3. Opcional: Se você escolher **Iniciar Projetos com comentários**, digite os comentários e clique em **Continuar**.

## **Resultados**

O status do projeto será alterado para "Em Andamento". Após iniciar um projeto, todos os participantes do projeto poderão trabalhar com suas tarefas designadas.

# **Seção de Resumo da Campanha**

A seção Resumo da Campanha da guia Resumo do projeto define as informações básicas sobre a campanha para este projeto.

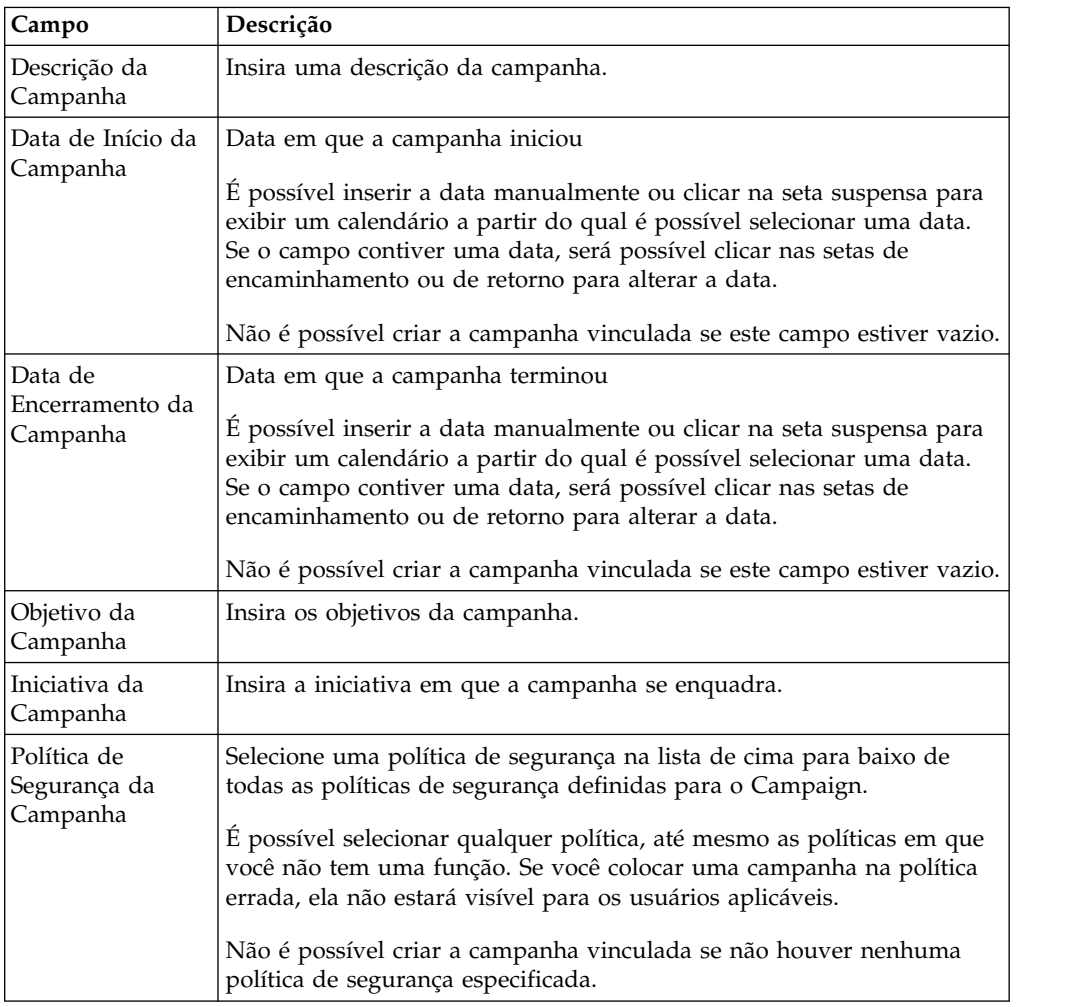

# **Criando Solicitações**

Se você não tiver permissão para criar um projeto, crie uma solicitação de projeto.

## **Antes de Iniciar**

Ao criar uma solicitação de projeto, observe o seguinte comportamento:

- v É necessário criar a solicitação e depois enviá-la.
- v É necessário ter a permissão de segurança apropriada.
- v Após o destinatário aceitar a solicitação, ele será o proprietário do projeto. (Você é o solicitante.)

## **Sobre Esta Tarefa**

Ao criar uma solicitação, as páginas concluídas no assistente são diferentes, dependendo do tipo de projeto que deseja criar. Uma solicitação típica contém as seguintes seções:

- v Informações de resumo sobre a solicitação
- Informações de rastreamento
- v Anexos que fazem parte da solicitação

### **Procedimento**

- 1. Selecione **Operações** > **Projetos**.
- 2. Clique em Incluir Solicitação (**El F**). O diálogo Incluir Solicitação é aberto.
- 3. Selecione um modelo para a solicitação.

O administrador configura modelos de projetos que correspondem aos tipos de projetos pelos quais a sua organização se responsabiliza. Para solicitar um projeto que usa os recursos de integração do IBM Marketing Operations-IBM Campaign, é necessário selecionar um modelo de projeto de campanha.

- 4. Clique em **Continuar**.
- 5. Use o assistente Incluir Projeto para fornecer valores para os campos do projeto. Cada solicitação identifica destinatários para revisar e elaborar novo rascunho ou aprovar a solicitação. Se o modelo selecionado permitir estas modificações, será possível também:
	- Incluir destinatários.
	- v Mudar funções de destinatários.
	- v Mudar os períodos de duração para respostas.
	- v Mudar os números de sequência que pedem recebimento e aprovação de solicitação.
	- v Especificar se uma resposta é necessária.
- 6. Ao salvar a solicitação, o sistema verifica se todos os campos obrigatórios possuem um valor. Ele também preenche os campos opcionais fornecendo valores padrão a partir do modelo, quando disponível. Para salvar sua solicitação, use uma das seguintes opções:
	- v Clique em **Concluir**.
	- v Clique em **Salvar e Duplicar**. O sistema salva a solicitação inicial e depois usa as mesmas informações para criar outra solicitação. A guia Resumo é exibida para a solicitação duplicada: edite o nome padrão fornecido para a duplicata e outros campos conforme necessário e, em seguida, salve também a solicitação.
	- v Clique em **Salvar e Retornar à Lista** em qualquer página.
- 7. Envie a solicitação para o primeiro revisor.
	- v Se você criou uma única solicitação, na guia Resumo, clique em **Mudar Status** e selecione **Enviar Solicitação**.
	- v Se você criou diversas solicitações, envie-as conforme descrito no ["Mudando](#page-41-0) [o Status de Diversos Projetos ou Solicitações" na página 38.](#page-41-0)

Não é possível mudar a solicitação depois que o primeiro revisor aprova a solicitação de projeto. Se você precisar mudar uma solicitação depois que o primeiro revisor aprovar o projeto, será necessário mudar o status do projeto para rascunho e reenviar o projeto depois de fazer suas mudanças.

## **Resultados**

Quando o último destinatário necessário aprovar a solicitação, o IBM Marketing Operations criará o projeto.

# <span id="page-41-0"></span>**Mudando o Status de Diversos Projetos ou Solicitações**

É possível mudar o status de um ou mais projetos ou solicitações simultaneamente para melhorar a eficiência.

### **Sobre Esta Tarefa**

A mudança deverá atender aos requisitos a seguir; em caso negativo, uma mensagem de erro descreverá os possíveis problemas.

- v O novo status selecionado deverá ser válido para cada item selecionado.
- v Para fazer modificações de status, é necessário ter as permissões apropriadas.
- v Para aceitar ou rejeitar solicitações, é necessário ser um aprovador para cada item selecionado.

O administrador pode configura o IBM Marketing Operations para enviar um alerta a proprietários e membros de um processo quando o status for modificado.

### **Procedimento**

- 1. Selecione **Operações** > **Projetos**.
- 2. Clique em **Ações** ( ) e selecione **Todos os Projetos e Solicitações**.
- 3. Selecione um ou mais itens.

**Nota:** É possível selecionar itens em mais de uma página. No entanto, o sistema aplica a mudança de status apenas à página que estiver visualizando ao selecionar o novo status.

- 4. Clique em **Mudar Status** e selecione um status no menu para aplicar a todos os itens selecionados. É possível fazer a maioria das mudanças de status com ou sem comentários.
	- Caso escolha um novo status sem comentários o Marketing Operations mudará o status imediatamente ao clicar no novo status.
	- v Caso escolha um novo status com comentários, digite os comentários e clique em **Continuar** para aplicar o novo status.

# **Caracteres Especiais em Nomes de Objetos do IBM Campaign**

Alguns caracteres especiais não são suportados em nenhum nome de objeto do IBM Campaign. Além disso, alguns objetos possuem restrições específicas de nomenclatura.

**Nota:** Se você transmitir nomes de objetos para o seu banco de dados (por exemplo, se você usar uma variável de usuário que contém um nome de fluxograma), será necessário garantir que o nome do objeto contenha apenas caracteres suportados por seu banco de dados específico. Do contrário, você receberá um erro do banco de dados.

# **Criando uma Campana Vinculada**

É necessário especificar a data de início da campanha, data de encerramento da campanha e a política de segurança da campanha em um projeto de campanha antes de poder criar a campanha vinculada para o projeto.

### **Antes de Iniciar**

É necessário ter a permissão para Criar Campanha no Campaign para criar a campanha vinculada.

## **Sobre Esta Tarefa**

**Nota:** Todas as campanhas vinculadas a projetos do Marketing Operations são criadas na pasta raiz.

O usuário que clicar no ícone **Criar Campanha Vinculada** se tornará automaticamente o proprietário da campanha no Campaign. Não é possível mudar a propriedade da campanha. A propriedade deverá conceder permissões específicas, dependendo da configuração de segurança no Campaign.

Para criar uma campanha vinculada, conclua as etapas a seguir.

### **Procedimento**

- 1. Selecione **Operações** > **Projetos**.
- 2. Clique no projeto para o qual deseja criar a campanha. A guia Resumo do projeto é exibida.
- 3. Clique no ícone Criar Campanha Vinculada (**1999**) na barra de ferramentas à esquerda.

### **Resultados**

A campanha será criada no Campaign e todas as informações compartilhadas (exceto informações na TCS) será publicada automaticamente no Campaign.

O ícone **Criar Campanha Vinculada** é modificado para o ícone **Atualizar**

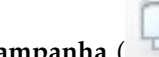

**Campanha** ( ) após a campanha ser criada. O botão **Implementação/**

**Planejamento** ( $\boxed{2}$ ) aparece à direita das guias do projeto. Clique nele para navegar até a campanha e clique nele novamente para retornar ao projeto.

# **Atualizando uma Campanha Vinculada**

É necessário atualizar uma campanha vinculada a qualquer momento em que o valor de um campo fora da TCS for modificado.

### **Antes de Iniciar**

É necessário ter a permissão para Editar Campanha no Campaign para atualizar a campanha.

## <span id="page-43-0"></span>**Sobre Esta Tarefa**

Ao mudar o valor de um campo, fora da TCS, cujos dados foram transferidos para o Campaign, é necessário atualizar a campanha vinculada. Por padrão, estes campos estão na seção Resumo da Campanha da guia do projeto Resumo. O criador do modelo talvez tenha criado outros campos em outras guias, cujos dados também foram transferidos para o Campaign. Em caso de dúvida, consulte o criador do modelo.

**Nota:** Os dados na TCS serão enviados para o Campaign assim que a TCS for publicada.

Para atualizar uma campanha vinculada, conclua as etapas a seguir.

### **Procedimento**

- 1. Abra o projeto de campanha para a campanha vinculada.
- 2. Na guia Resumo, clique no ícone **Atualizar Campanha** ( ).

# **A Planilha de Células de Destino**

Você define todas as células de destino e de controle para sua campanha e designa ofertas na Planilha de Células de Destino. Sua TCS deve conter todas as definições de células para toda a sua campanha.

Diversos fluxogramas em uma campanha podem ser vinculados a células na TCS, mas cada linha do TCS pode ser vinculada apenas a uma única célula do fluxograma. Por exemplo, você pode ter células definidas para a 'wave one' de uma campanha entregue por e-mail e células diferentes definidas para a 'wave two' entregues por meio da central de atendimento. As 'wave one' e 'wave two' podem ser implementadas em diferentes fluxogramas, mas as células podem compartilhar valores de atributos (por exemplo, código de célula) se elas representarem o mesmo grupo de IDs de público nos dois fluxogramas.

Cada linha deve ter valores nas colunas **Nome da Célula** e **É Célula de Controle** ou as linhas não são salvas. Se você não fornecer um código de célula, será gerado automaticamente quando a TCS for publicada. Se você fornecer um código, ele deverá atender aos requisitos de formato do código de célula configurados no Campaign. Se o parâmetro de configuração **allowDuplicateCellCodes** estiver configurado para FALSE, os códigos de células deverão ser exclusivos dentro do fluxograma. Se você excluir o código de célula para uma linha na TCS e publicar a TCS novamente, o Campaign criará um código de célula para a linha. Qualquer link existente entre a célula e um fluxograma persistirá.

A TCS é uma grade editável, para inserir dados nela apenas como você faria em qualquer outra grade editável. É possível copiar e colar as linhas da TCS.

Inclusões ou mudanças feitas na TCS não são visíveis no Campaign até você clicar em **Publicar** na TCS.

Se você excluir uma linha vinculada a uma célula de fluxograma e publicar a TCS novamente, qualquer célula de fluxograma vinculada a essa linha da TCS será desvinculada, embora nenhum dado seja perdido. Se essa célula for inserida em um processo de contato (uma Lista de Chamadas, Lista de Correspondências, ou

caixa de processo Otimizar), será necessário vincular a célula de fluxograma a uma outra linha da TCS antes de poder executar o fluxograma no modo de produção.

### **Tarefas relacionadas**:

["Criando uma Planilha de Células de Destino" na página 20](#page-23-0)

["Designando Ofertas e Listas de Ofertas para Células Quando a Integração de](#page-64-0) [Ofertas é Ativada" na página 61](#page-64-0)

["Criando Ofertas em um Sistema Integrado" na página 57](#page-60-0)

["Gerenciando Ofertas Quando a Integração é Ativada" na página 59](#page-62-0)

["Gerenciando Modelos e Atributos de Ofertas Quando a Integração de Oferta é](#page-61-0) [Ativada" na página 58](#page-61-0)

["Publicando a TCS" na página 43](#page-46-0)

# **Modo de Edição de Grade**

Ao trabalhar com grades no modo de edição, é possível incluir linhas, excluir linhas e editar dados existentes. Em uma única sessão de edição, é possível executar todas estas tarefas, caso tenha as permissões apropriadas.

### **Permissões**

É necessário ter as permissões abaixo para trabalhar com grades. Pergunte ao administrador se precisar de ajuda.

- v Para incluir uma linha, é necessário ter permissões para Visualizar Guia, Editar Guia, Editar Grade e Incluir Linha de Grade para a guia com a grade.
- v Para editar uma linha, é necessário ter permissões para Visualizar Guia, Editar Guia, e Editar Grade para a guia com a grade.
- v Para copiar e colar uma linha, é necessário ter permissões para Visualizar Guia, Editar Guia, e Editar Grade para a guia com a grade.
- v Para excluir uma linha, é necessário ter permissões para Visualizar Guia, Editar Guia, Editar Linha de Grade e Excluir Linha de Grade para a guia com a grade.

### **Dados Bloqueados**

O sistema impede que você edite uma linha que está sendo editada por outro usuário. Para uma Planilha de Células de Destino, toda a grade é bloqueada para edição, em vez de as linhas de grades individuais.

#### **Histórico de Revisão**

O Marketing Operations mantém um log de auditoria para grades. O log de auditoria contém os detalhes do usuário e o horário em que foi salvo. Estas informações estão disponíveis na guia Análise.

## **Incluindo Linhas de Grades**

É possível incluir um ou mais linhas de dados de grades durante uma sessão de edição.

### **Antes de Iniciar**

Para incluir uma linha, é necessário ter as permissões para **Visualizar Guia**, **Editar Guia** e **Incluir linha de grade** para a guia com a grade.

Certifique-se de que as colunas necessárias estejam visíveis na visualização da grade atual. Do contrário, você receberá um erro ao tentar salvar as novas linhas.

## **Sobre Esta Tarefa**

Observe o comportamento a seguir:

- v Após incluir uma linha, o Marketing Operations o avisará se deixar a página sem salvar o trabalho.
- v Todas as células incluídas recentemente estarão em branco ou preenchidas com dados padrão, conforme especificado durante a definição do formulário.
- v Se você selecionar diversas linhas antes de incluir uma linha, a nova linha será incluída após o bloco selecionado.
- v Se você incluir diversas linhas antes de salvá-las, todas as novas linhas deverão passar validação ou nenhuma das linhas novas serão salvas.
- v Se você ocultar uma coluna necessária enquanto estiver incluindo dados, receberá um erro ao tentar salvá-la. É necessário tornar visíveis todas as colunas necessárias, e então incluir seus dados.
- v Assim que os novos dados forem salvos, a posição de linhas incluídas recentemente poderá mudar; a ordem das linhas depende da coluna de classificação para a grade.

Para incluir uma linha na grade, conclua as etapas a seguir.

### **Procedimento**

- 1. Navegue até a grade que deseja atualizar.
- 2. Clique em **Editar**.
- 3. Selecione a linha acima do local para a nova linha e clique em **Incluir Linha**. O Marketing Operations incluirá uma linha abaixo da linha selecionada.

**Nota:** Se você não selecionar uma linha, a nova linha será anexada no final da página atual.

- 4. Clique em um campo vazio na nova linha e insira ou selecione valores.
- 5. Clique em **Salvar**.

## **Editando Linhas de Grades**

É possível editar uma ou mais linhas de dados da grade durante uma sessão de edição.

### **Antes de Iniciar**

Para editar uma linha, é necessário ter as permissões para **Visualizar Guia**, **Editar Guia** e **Editar linha de grade** permissões para a guia com a grade.

### **Sobre Esta Tarefa**

**Nota:** Não é possível editar linhas que estiverem em uso por um outro usuário.

Para editar uma linha de grade, conclua as etapas a seguir.

#### **Procedimento**

- 1. Navegue até a grade que deseja atualizar.
- 2. Clique em **Editar** para mudar do modo de visualização para o modo de edição.

<span id="page-46-0"></span>3. Navegue até a página que contém os dados para edição, depois clique duas vezes em qualquer campo para alterar o seu valor.

Um editor aparece para o tipo de dados específicos do campo selecionado. Por exemplo, se você selecionar um campo de dados, será exibido o selecionador de datas.

4. Clique em **Salvar** para salvar seu trabalho e retorne para o modo de visualização.

# **Excluindo Linhas de Grades**

É possível excluir uma ou mais linhas de dados de grade durante uma sessão de edição.

### **Antes de Iniciar**

Para excluir uma linha, é necessário ter as permissões para **Visualizar Guia**, **Editar Guia** e **Excluir linha de grade** para a guia com a grade.

### **Sobre Esta Tarefa**

Antes de poder excluir uma linha permanentemente, o sistema solicita que você confirme suas seleções.

**Nota:** Não é possível excluir linhas que estiverem em uso por outro usuário.

Para excluir uma linha de grade, conclua as etapas a seguir.

### **Procedimento**

- 1. Navegue até a grade que contenha os dados que deseja excluir.
- 2. Selecione uma ou mais linhas para excluir e clique no ícone de exclusão. Uma mensagem que descreve as linhas marcadas para exclusão aparece.
- 3. Repita a etapa 2 até que todas as linhas que deseja excluir sejam marcadas.
- 4. Clique em **Salvar** para remover as linhas marcadas para exclusão. Todas as linhas selecionadas que não estiverem em uso serão excluídas.

# **Publicando a TCS**

Para disponibilizar as definições de células e designações de ofertas na TCS para o Campaign, é necessário publicar a TCS. Toda vez que fizer atualizações na TCS, será necessário publicar a TCS novamente para tornar essas mudanças visíveis para o Campaign.

### **Antes de Iniciar**

Para publicar a TCS, é necessário ter a permissão para **Gerenciar Células de Destino da Campanha** no Campaign.

Cada linha deve ter um valor para as colunas Nome da Célula e É Célula de Controle? antes de publicar a TCS. Se a TCS contiver dados não publicados, o rótulo do botão **Publicar** estará em vermelho.

### **Sobre Esta Tarefa**

Um fluxograma não poderá vincular nenhuma célula às linhas da TCS, até que a TCS seja publicada. Embora a publicação da TCS disponibilize os dados para o

fluxograma no Campaign, não é possível iniciar a execução da produção de um fluxograma, até que todas as linhas vinculadas na TCS sejam aprovadas. É possível iniciar uma execução de teste a qualquer momento.

Se os dados da TCS forem modificados, será necessário publicar a TCS novamente para atualizar os dados disponíveis no Campaign.

Se a TCS contiver dados que não foram publicados, o rótulo do botão **Publicar** estará em vermelho.

Para publicar a TCS, conclua as etapas a seguir.

#### **Procedimento**

- 1. Abra o projeto que contém a TCS.
- 2. Clique na guia **Planilha de Células de Destino**.
- 3. Clique em **Publicar**.

**Conceitos relacionados**:

["A Planilha de Células de Destino" na página 40](#page-43-0)

# **Acessando uma Campanha no IBM Campaign**

É possível acessar uma campanha vinculada a partir do Marketing Operations.

#### **Antes de Iniciar**

O botão **Implementação** será exibido apenas se existir a campanha vinculada para o projeto.

### **Sobre Esta Tarefa**

Para acessar uma campanha no Campaign, conclua as etapas a seguir.

### **Procedimento**

- 1. Abra o projeto da campanha correspondente no Marketing Operations.
- 2. Clique no botão **Implementação** ( ) à direita da guia Análise.

# **Atualizando Dados do Status da Célula na TCS**

A atualização do status da célula importa resultados da execução para as células na TCS do Campaign para o Marketing Operations. Ao atualizar o status da célula, o Marketing Operations importa os resultados de execução mais recentes. Os resultados de execuções anteriores serão irremediavelmente perdidos.

### **Antes de Iniciar**

É possível atualizar o status da célula apenas se uma ou mais células for vinculada a um fluxograma.

É necessário ter permissão para **Gerenciar células de destino da Campanha** no Campaign para atualizar o status da célula.

## **Sobre Esta Tarefa**

Ao atualizar o status da célula, o Marketing Operations coloca as informações importadas nos seguintes campos de somente leitura da TCS:

*Tabela 9. Atualizações Feitas na Mudança de Status da Célula*

| Campo            | Descrição                                                                                                    |  |
|------------------|----------------------------------------------------------------------------------------------------|--|
| Fluxograma       | Nome do fluxograma em que a célula é usada.                                                                                                    |  |
| Última Execução  | Data e hora da última execução para o fluxograma que contém esta<br>célula.                                                                           |  |
| Contagem Real    | Número de IDs de públicos exclusivos na célula durante a última<br>execução.                                                                          |  |
| Tipo de Execução | Tipo de execução para a última execução do fluxograma que contém<br>esta célula (produção ou teste; fluxograma, ramificação ou caixa de<br>processo). |  |

Para atualizar os dados do status da célula na TCS, conclua as etapas a seguir.

### **Procedimento**

- 1. Abra o projeto cujos dados da contagem de células deseja atualizar.
- 2. Clique na guia **Planilha de Células de Destino**.
- 3. Clique em **Obter status da célula**.

# **Gerenciando fluxogramas**

Os fluxogramas do IBM Campaign definem a lógica da campanha. Cada fluxograma em uma campanha executa uma sequência de ações em dados armazenados nos bancos de dados do cliente ou em arquivos simples.

Durante e após a criação de fluxogramas, é possível executar várias atividades de gerenciamento neles. Por exemplo, é possível testar e executar fluxogramas, editá-los, imprimi-los, etc.

**Nota:** Para trabalhar com fluxogramas, é necessário possuir as permissões apropriadas designadas por um administrador.

#### **Mais informações**

Existem restrições no uso de caracteres especiais em nomes de fluxogramas. Para obter detalhes, consulte o Apêndice A do *Guia de Usuário do IBM Campaign*.

# **Criando Fluxogramas**

É possível incluir um fluxograma em sua campanha criando um novo ou copiando um existente.

Copiar um fluxograma existente pode economizar tempo, porque é possível iniciar com um fluxograma concluído e modificá-lo para atender às suas necessidades.

Para facilitar a construção de fluxogramas, é possível usar modelos de fluxogramas pré-configurados para criar rapidamente lógicas de campanhas comuns ou sequências de caixas de processos. É possível também salvar e reutilizar outros objetos como consultas, catálogos de tabelas, acionadores, macros customizadas, variáveis de usuários e definições de campos derivados.

## **Criando Fluxogramas**

Siga estas instruções para incluir um fluxograma em uma campanha de marketing. Um fluxograma determina a lógica de campanha.

### **Sobre Esta Tarefa**

Cada campanha de marketing consiste em pelo menos um fluxograma. Uma campanha típica tem um fluxograma que seleciona clientes ou possíveis clientes que receberão ofertas e um fluxograma separado que rastreia as respostas.

Por exemplo, um fluxograma de contato pode selecionar um conjunto de clientes que serão contatados por telefone ou por e-mail. Outro fluxograma na mesma campanha rastreia respostas para essas ofertas. Depois que as ofertas são feitas, você usa o fluxograma de resposta para registrar e analisar as respostas. É possível incluir múltiplos fluxogramas em uma campanha à medida de que você analisa e refina os resultados. Campanhas mais complexas podem incluir muitos fluxogramas para gerenciar múltiplos fluxos de ofertas.

Cada fluxograma é composto por processos. Configure e depois conecte processos para executar manipulação de dados, crie lista de contatos e registre rastreamento de contatos e respostas para sua campanha. Ao conectar uma série de processos em um fluxograma, e executando em seguida esse fluxograma, defina e implemente sua campanha.

Por exemplo, um fluxograma pode incluir um processo de Seleção, que está conectado a um processo de Segmentação, que por sua vez está conectado a um processo de Lista de Chamadas. O processo de Seleção pode ser configurado para selecionar todos os clientes de seu banco de dados que vivem no Nordeste. O processo de Segmentação pode segmentar esses clientes em camadas de valores, como Gold, Silver e Bronze. O processo de Lista de Chamadas designa ofertas, gera lista de contatos para uma campanha de telemarketing e registra os resultados no histórico de contatos.

**Nota:** Se estiver criando um fluxograma interativo, consulte a documentação do IBM Interact para obter informações.

### **Procedimento**

- 1. Abra uma campanha ou uma sessão.
- 2. Clique em **Incluir fluxograma** .

A página Propriedades do fluxograma é aberta.

3. Insira um nome de fluxograma (necessário) e uma descrição (opcional). Para **Tipo de fluxograma**, **Fluxograma em lote padrão** é a única opção, a menos que você seja um usuário licenciado do Interact. Se você instalou uma versão licenciada do Interact, será possível selecionar **Fluxograma interativo**.

**Nota:** Os nomes de fluxograma possuem restrições de caracteres específicas.

4. Clique em **Salvar e editar fluxograma**.

A janela do fluxograma é aberta. Você vê a paleta de processos à esquerda, uma barra de ferramentas na parte superior e uma área de trabalho de fluxograma em branco.

5. Inclua um processo no fluxograma arrastando uma caixa de processo da paleta para a área de trabalho.

Um fluxograma tipicamente começa com um ou mais processos de Seleção ou Público para definir os clientes ou outras entidades comerciáveis com as quais trabalhar.

- 6. Clique duas vezes em um processo na área de trabalho ou clique com o botão direito no processo e escolha **Configuração do processo**. Em seguida, use o diálogo de configuração para especificar como o processo opera.
- 7. Conecte os processos configurados para determinar o fluxo de trabalho de sua campanha.
- 8. Use Salvar e continuar<sup>1</sup> frequentemente enquanto trabalha.
- 9. Quando terminar, abra o menu **Salvar opções** e escolha **Salvar e sair**

# **Execuções de Teste para Fluxogramas**

É possível realizar uma execução de teste em um fluxograma ou ramificação caso não deseje gerar a saída de dados ou atualizar todas as tabelas ou arquivos.

Ao realizar uma execução de teste em um fluxograma ou ramificação, esteja ciente do seguinte.

- v Os acionadores são executados na conclusão de execuções de testes e de produção.
- v A supressão global é aplicada nos testes de processos, ramificações ou fluxogramas.
- v A opção **Configurações Avançadas** > **Configurações de Execuções de Testes** > **Ativar Saída** determina se a saída é gerada durante as execuções de testes.

Realize execuções de testes em processos e ramificações, à medida que estiver construindo fluxogramas, para poder solucionar problemas de erros conforme eles ocorrerem. Lembre-se de salvar cada fluxograma antes de executá-lo ou testá-lo.

### **Fazendo uma execução de teste de um processo, uma ramificação ou um fluxograma**

Realize execuções de teste à medida que construir um fluxograma para que possa solucionar problemas de erros conforme eles ocorrerem. É possível então visualizar um relatório de todos os erros no fluxograma.

### **Antes de Iniciar**

Sempre salve um fluxograma editado antes de testá-lo. Ao fazer uma execução de teste, esteja ciente do seguinte:

- Execuções de teste não atualizam tabelas ou arquivos. No entanto, acionadores são executados na conclusão de execuções de teste e a supressão global é aplicada.
- v A opção **Configurações avançadas** > **Configurações de execuções de teste** > **Ativar saída** determina se a saída é gerada durante as execuções de teste.
- v Ao realizar uma execução de teste de um processo de manipulação de dados (seleção, mesclagem, extração, público), é possível limitar o número de registros. Use a opção **Limitar Tamanho da Célula de Saída** na guia Limite de Tamanho de Célula no diálogo de configuração do processo.
- v Os resultados de uma execução de teste anterior são perdidos.
- v Se um processo requerer dados de um processo de envio de dados, talvez seja necessário executar o processo de envio de dados primeiro para que seus dados estejam disponíveis para o processo de recebimento de dados.

## **Procedimento**

- 1. Abra um fluxograma no modo de **Edição**.
- 2. Para realizar uma execução de teste de um processo ou uma ramificação, abra o menu Executar<sup>1</sup> e selecione Realizar execução de teste do processo **selecionado** ou **Realizar execução de teste da ramificação selecionada**.
- 3. Para realizar uma execução de teste do fluxograma inteiro, abra o menu Executar **D** na barra de ferramentas e selecione Realizar execução de teste do **fluxograma**.

O processo, a ramificação ou o fluxograma é executado no modo de teste. Cada processo que é executado com sucesso exibe uma marca de seleção verde. Se houver erros, o processo exibirá um "X" vermelho.

- 4. Para pausar ou parar a execução, clique com o botão direito em uma caixa de processo e selecione **Pausar** ou **Parar** no menu **Executar**.
- 5. Use uma das opções de **Salvar** na barra de ferramentas. Se você clicar em **Salvar e sair** antes de o fluxograma concluir a execução do teste, ele continuará sendo executado e será salvo quando for concluído. Se alguém reabrir o fluxograma enquanto ele ainda estiver em execução, todas as mudanças feitas no fluxograma serão perdidas. Por esta razão, sempre salve um fluxograma antes de executá-lo.
- 6. Para determinar se houve erros na execução, clique na guia **Análise** e visualize o relatório **Resumo do status do fluxograma do Campaign**.

# **Aprovação da TCS**

Em sistemas integrados do IBM Marketing Operations e IBM Campaign, os modelos de projetos de campanhas podem requerer (planilha de células de destino) aprovação da TCS antes de os fluxogramas serem executados no modo de produção. Se a **Aprovação Obrigatória** for selecionada no modelo, todas as linhas da TCS deverão ser aprovadas antes de o fluxograma ser executado no modo de produção. Se você executar o fluxograma em modo de produção e uma ou mais linhas na TCS associadas a este fluxograma não forem aprovadas, o Campaign gerará um erro.

Se o projeto foi criado a partir de um modelo em que a caixa de seleção **Aprovação Obrigatória** não foi marcada, a aprovação não será obrigatória para células descendentes na TCS. Neste caso, a grade da TCS não mostra a coluna **aprovação** ou **aprovar tudo** e **negar tudo**. Deixar a caixa de seleção de aprovação obrigatória desmarcada economiza tempo se as campanhas não exigirem a aprovação da TCS.

**Nota:** Por padrão, a **Aprovação Obrigatória** é desmarcada. No entanto, após fazer upgrade para o Marketing Operations 8.5, todos os modelos de campanha atualizados terão a **Aprovação Obrigatória** marcada.

### **Importação e Exportação**

Se a **Aprovação Obrigatória** for selecionada, a coluna **aprovado** será incluída ao exportar o projeto.

Se a **Aprovação Obrigatória** estiver desmarcada, a coluna **está aprovado** não será exportada, e apenas arquivos CSV correspondentes serão importados.

# **Aprovando uma Linha Individual da TCS**

E possível aprovar cada linha da TCS individualmente. E possível aprovar linhas assim que estiverem concluídas e corretas, mesmo que outras linhas na TCS ainda não estejam prontas para aprovação.

## **Sobre Esta Tarefa**

Para aprovar uma linha individual da TCS, conclua as etapas a seguir.

## **Procedimento**

- 1. Abra o projeto que contém a TCS.
- 2. Clique na guia **Planilha de Células de Destino**.
- 3. Clique no ícone **Editar**.
- 4. Clique duas vezes na coluna **Está Aprovada** para a linha que deseja aprovar. A lista suspensa **Não/Sim** é exibida.
- 5. Clique em **Sim**.
- 6. Ao terminar de editar a TCS, clique no ícone **Salvar e Sair**.

# **Aprovando todas as Linhas da TCS**

Se o modelo estiver configurado para **Aprovação Necessária**, então será necessário aprovar todas as linhas da TCS antes de executar o fluxograma no modo de produção.

## **Sobre Esta Tarefa**

Para aprovar todas as linhas da TCS, conclua as seguintes etapas.

## **Procedimento**

- 1. Abra o projeto que contém a TCS.
- 2. Clique na guia **Planilha de Células de Destino**.
- 3. Clique em **Aprovar Tudo**.

# **Negando Aprovação para Todas as Linhas da TCS**

É possível negar aprovação para todas as linhas da TCS.

## **Sobre Esta Tarefa**

Para negar todas as linhas da TCS, conclua as seguintes etapas.

## **Procedimento**

- 1. Abra o projeto que contém a TCS.
- 2. Clique na guia **Planilha de Células de Destino**.
- 3. Clique em **Negar Tudo**.

# **Testando e executando fluxogramas**

É possível realizar uma execução de teste ou de produção em um fluxograma inteiro, uma ramificação ou um processo individual no fluxograma. Também é possível validar fluxogramas. Para obter melhores resultados, realize execuções de teste e execute validação à medida que construir um fluxograma, para poder

solucionar problemas de erros conforme eles ocorrem. Certifique-se de salvar cada fluxograma antes de realizar uma execução de teste ou de produção antes de executar a validação.

**Importante:** Para fluxogramas que contêm processos de contato, cada execução de produção de um fluxograma pode gerar um histórico de contato apenas uma vez. Para gerar diversos contatos a partir da mesma lista de IDs, faça uma captura instantânea da lista de IDs e leia a partir da lista para cada execução de fluxograma.

**Nota:** Usuários com privilégios Administrativos poderão acessar a página Monitoramento, que exibe todos os fluxogramas em execução e seus status. A página Monitoramento também fornece controles para suspender, continuar ou parar as execuções de fluxogramas.

# **Realizando uma execução de produção de um fluxograma**

Ao realizar uma execução de produção de um fluxograma, os dados gerados são salvos nas tabelas do sistema. Após executar e salvar o fluxograma, é possível visualizar os resultados da execução nos relatórios.

## **Sobre Esta Tarefa**

Realize uma execução de produção depois de salvar, validar e realizar uma execução de teste. Uma execução de produção é gravada nas tabelas de históricos.

Os processos de contato, como Lista de correspondência e Lista de chamadas gravam entradas no Histórico de contato. Cada execução de produção pode gerar o histórico de contatos apenas uma vez. Os processos de contatos que já foram executados para essa execução de produção poderão ser executados novamente apenas se o histórico de contato da execução atual for excluído primeiro. Para gerar múltiplos contatos a partir da mesma lista de IDs, faça uma captura instantânea da lista de IDs e leia a lista de cada execução de fluxograma.

Os acionadores são executados na conclusão de uma execução de produção.

Depois de iniciar uma execução, usuários com privilégios Administrativos podem acessar a página Monitoramento, que exibe todos os fluxogramas em execução e seus status.

### **Procedimento**

- 1. Salve o fluxograma antes de executá-lo.
- 2. Se estiver visualizando um fluxograma, abra o menu **Executar** e e selecione **Executar**.

Se estiver editando um fluxograma, abra o menu Executar **D** e selecione **Salvar e executar fluxograma**.

3. Para executar um processo ou uma ramificação, clique com o botão direito em um processo, abra o menu **Executar** e eselecione **Salvar e executar processo selecionado** ou **Salvar e executar ramificação selecionada**.

**Nota:** A execução apenas de um processo ou uma ramificação de um fluxograma não incrementa o ID de Execução de um fluxograma. Quando apenas um processo ou uma ramificação é executado(a), se os registros de histórico de contatos existirem, você será solicitado a escolher as opções de histórico de execução antes de poder continuar. O diálogo Opções de execução do histórico aparece somente quando você executa uma ramificação ou um processo que anteriormente gerou o histórico de contato para o ID de execução atual. É possível anexar as informações ao histórico de contato ou substituir o histórico de contato existente para o ID de execução.

4. Para executar o fluxograma inteiro, abra o menu Executar **D** na barra de ferramentas e selecione **Salvar e executar fluxograma**.

Se o fluxograma já tiver sido executado, você será solicitado a confirmar a execução.

O processo, a ramificação ou o fluxograma é executado no modo de produção. Os dados da execução serão salvos nas tabelas do sistema apropriadas. Cada processo que é executado com sucesso exibe uma marca de seleção verde. Se houver erros, o processo exibirá um "X" vermelho.

- 5. Para pausar ou parar a execução, clique com o botão direito em uma caixa de processo, abra o menu **Executar** e selecione **Pausar** ou **Parar**.
- 6. Use uma das opções de **Salvar** na barra de ferramentas. Se você clicar em **Salvar e sair** antes de o fluxograma concluir a execução, ele continuará sendo executado e será salvo quando for concluído. Se alguém reabrir o fluxograma enquanto ele ainda estiver em execução, todas as mudanças feitas no fluxograma serão perdidas.

É necessário salvar o fluxograma após a execução para visualizar os resultados da execução em todos os relatórios. Após salvar o fluxograma, os resultados de execuções repetidas estarão disponíveis imediatamente.

7. Para determinar se houve erros na execução, clique na guia **Análise** e visualize o relatório **Resumo do status do fluxograma do Campaign**.

# **Importando Métricas de uma Campanha**

Se o projeto de campanha tiver uma guia **Rastreamento**. o criador do modelo mapeou as métricas de contato de de resposta no Campaign com métricas no Marketing Operations. É possível importar os dados de métricas para o projeto de campanha.

### **Antes de Iniciar**

É necessário ter a permissão para **Analisar campanha** no Campaign para importar métricas.

## **Sobre Esta Tarefa**

Para importar métricas de uma campanha, conclua as etapas a seguir.

### **Procedimento**

- 1. Navegue até a guia Rastreamento do projeto de campanha cujas métricas deseja importar.
- 2. Clique em **Importar Valores**.

As métricas do IBM Campaign são exibidas na página **Importar Valores**. As informações importadas dependem das métricas definidas pelo criador de modelos. O IBM Marketing Operations captura e exibe a última data de importação, mostrada como **Data e Hora da Ultima Atualização das Origens Externas** na parte inferior da tabela.

3. Clique em **Salvar e Concluir** para atualizar as métricas na guia Rastreamento e feche a página **Importar Valores**.

## **O que Fazer Depois**

Se necessário, atualize manualmente as métricas importadas.

# **Relatórios de Integração**

Quando o pacote de relatórios de integração do Marketing Operations e do Campaign estiver instalado, os relatórios abaixo estarão disponíveis.

*Tabela 10. Relatórios do Pacote de Relatórios de Integração*

| <b>Relatório</b>                                                     | Descrição                                                                                                    |
|----------------------------------------------------------------------|----------------------------------------------------------------------------------------------------|
| Comparação                                                           | Um relatório do Cognos que exibe informações de orçamento, renda e                                                                                                    |
| Financeira da                                                        | ROI para cada campanha e cada célula dentro da campanha. Este                                                                                                    |
| Célula de                                                            | relatório requer o módulo de Gerenciamento Financeiro do Marketing                                                                                                    |
| Campanha                                                             | Operations.                                                                                                    |
| Oferta de<br> Campanha por<br>Comparação<br> Financeira de<br> Canal | Um relatório do Cognos que exibe informações de orçamento, renda e<br>ROI para cada campanha, cada canal dentro da campanha e cada oferta<br>dentro do canal. Este relatório requer o módulo de Gerenciamento<br>Financeiro do Marketing Operations. |
| Comparação                                                           | Um relatório do Cognos que exibe informações de orçamento, renda e                                                                                                    |
| Financeira da                                                        | ROI para cada campanha e cada oferta dentro da campanha. Este                                                                                                    |
| Oferta da                                                            | relatório requer o módulo de Gerenciamento Financeiro do Marketing                                                                                                    |
| Campanha                                                             | Operations.                                                                                                    |

# **Capítulo 4. Ofertas e Modelos de Ofertas em um Sistema Integrado**

Se a integração da oferta estiver ativada, crie ofertas no Marketing Operations, e as publique para uso em Campaign É possível configurar ofertas antes de serem designados para células no Campaign. As ofertas são baseadas em modelos, que também são criadas no Marketing Operations.

Quando a integração de oferta é ativada:

- v É possível importar quaisquer ofertas estabelecidas anteriormente no Campaign para o Marketing Operations.
- v Os usuários criam e gerenciam ofertas, listas de ofertas e pastas de ofertas selecionando **Operações** > **Ofertas** ao invés de **Campaign** > **Ofertas**.
- v Crie e gerencie atributos e modelos de ofertas selecionando **Configurações** > **Marketing Operations Configurações** > **Configuração de Modelo** ao invés das opções **Configurações** > **Campaign Configurações** > **Modelos e Customização**.
- Use Marketing Operations para designar ofertas e lista de ofertas para células de saída no formulário Planilha de Células de Destino (TCS) de um projeto de campanha.

# **Recursos do Fluxo de Trabalho da Oferta**

Para sistemas que permitem integração de ofertas, diversos recursos estão disponíveis ao trabalhar com ofertas no Marketing Operations.

### **Aprovações de Ofertas**

Ao criar ou editar uma oferta, o Marketing Operations fornece uma caixa de seleção para indicar a aprovação de oferta. Apenas ofertas aprovadas podem ser publicadas no Campaign.

### **Estados de Ofertas**

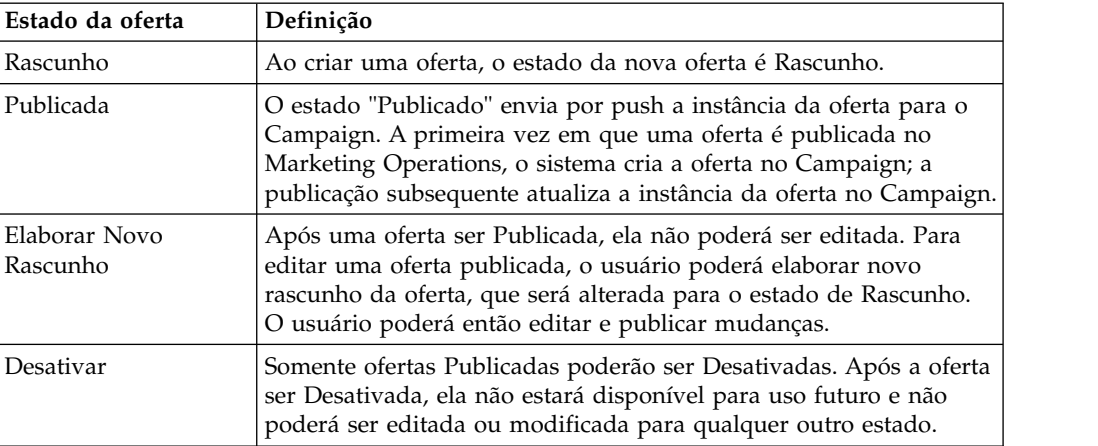

As ofertas e pastas de ofertas podem ter os estados abaixo.

## **Códigos de Ofertas Gerados Automaticamente**

No Marketing Operations, o código de oferta designada para cada oferta poderá ser gerado pelo gerador de código Padrão. Os usuários não poderão modificar o gerador de código da oferta. No modo do assistente da criação de oferta, a caixa de seleção **Gerar automaticamente ao salvar** cria automaticamente o código de oferta. Se a caixa de seleção estiver marcada, o código da oferta será gerado a partir do Campaign. Se a caixa de seleção não estiver marcada, a validação será feita para o código de oferta válido.

# **Modelos de Ofertas e Integração com o IBM Digital Recommendations (Opcional)**

Se a instalação também usar o Digital Recommendations, será possível configurar modelos de ofertas no Marketing Operations para receber dinamicamente ID de categoria e valores de nomes para clientes especificados.

Com esta configuração, para incluir uma categoria em uma oferta, os usuários selecionam a partir de uma lista diretamente preenchida a partir do Digital Recommendations ao invés de inserir os números do ID manualmente. Para obter mais informações, consulte ["Incluindo Categorias do IBM Digital](#page-17-0) [Recommendations" na página 14.](#page-17-0)

# **Ativando Integração de Ofertas no Marketing Operations**

Quando a integração da oferta estiver ativada, gerencie ofertas e modelos de ofertas no Marketing Operations, ao invés de no Campaign. É possível ativar a integração ao integrar o Marketing Operations com Campaign ou após usar o Campaign para gerenciar ofertas.

### **Sobre Esta Tarefa**

A integração da oferta é uma opção separada a partir da integração da campanha. Quando a integração de campanha estiver ativada, será possível também ativar a integração da oferta.

Para ativar a integração da oferta no Marketing Operations, conclua as etapas a seguir.

### **Procedimento**

- 1. Confirme se essa integração está ativada no Marketing Operations e em cada uma das partições do Campaign apropriadas, conforme explicado em ["Definindo Configurações de Propriedades para um Ambiente Integrado" na](#page-9-0) [página 6.](#page-9-0)
- 2. Na página **Definições** > **Configuração**, no **IBM Marketing Software**, clique em **IBM Marketing Platform**.
- 3. Clique em **Editar definições** e configure **IBM Marketing Operations integração da oferta** como **True**. Esta configuração ativa os recursos de gerenciamento do ciclo de vida da oferta no Marketing Operations.

O sistema verifica problemas de compatibilidade. Por exemplo, se existir um atributo com o nome interno "creativeurl" no Marketing Operations, a integração da oferta falhará, assim os valores para esse atributo existente não serão sobrescritos. Antes de continuar com a integração da oferta, é necessário resolver todos os problemas relatados.

- 4. Se a instalação do Campaign tiver diversas partições, configure a seguinte propriedade para cada partição em que deseja ativar a integração da oferta.
	- a. Expanda **IBM Marketing Software** > **Campaign** > **partições** > **partition[n]** > **servidor** e clique em **interno**.
	- b. Configure **IBM Marketing Operations integração da oferta** como **Sim**.
- 5. Repita a etapa 4 para outras partições, conforme necessário.
- 6. Se as ofertas foram gerenciadas no Campaign antes de a integração da oferta ser ativada, importe o metadados e os dados para essas ofertas para o Marketing Operations para cada partição.

### **O que Fazer Depois**

Após ativar a integração da oferta, use o Marketing Operations aspara criar, editar e gerenciar ofertas, incluindo todas as ofertas criadas no Campaign antes de a integração da oferta ter sido ativada.

**Nota:** Evite desativar a integração da oferta após ativá-la.

# **Importando Ofertas do Campaign**

Ao ativar a integração da oferta, é possível importar metadados e dados de ofertas do Campaign para o Marketing Operations.

### **Antes de Iniciar**

Antes de importar ofertas, verifique se cada usuário referenciado como proprietário, modificador ou usuário em uma oferta ou lista de ofertas do Campaign possui privilégios do Marketing Operations.

Para importar com sucesso os dados e metadados de ofertas do Campaign, é necessário ter privilégios administrativos para o Marketing Operations e o Campaign.

## **Sobre Esta Tarefa**

**Nota:** Conclua este procedimento imediatamente após ativar a integração da oferta, e antes de criar quaisquer itens relacionados a ofertas com o Marketing Operations.

Geralmente, as ofertas são importadas do Campaign apenas uma vez. Se o procedimento de importação falhar, revise e resolva os erros e, em seguida, reinicie o processo. As ofertas e listas de ofertas importadas com sucesso serão sinalizadas no Campaign para evitar importações duplicadas. Após a integração, os usuários inserem todos os metadados e dados de ofertas com o Marketing Operations, assim não é preciso repetir este procedimento.

**Nota:** Verifique se o procedimento de importação da oferta foi concluído com sucesso.

### **Procedimento**

- 1. Selecione **Configurações** > **Configurações do Marketing Operations**.
- 2. Na seção Outras Opções, clique em **Importar Campaign Ofertas**.

A página Importar Ofertas de Campanhas enumera os modelos de ofertas, pastas de ofertas, ofertas e listas de ofertas disponíveis para importação.

3. Clique em **Continuar**. O processo de importação é iniciado e o status é exibido. É possível navegar até outras páginas e retornar para a página Importar Ofertas de Campanhas para verificar o status e ver os resultados.

**Nota:** Verifique se o procedimento de importação da oferta foi concluído com sucesso, antes de os usuários do Marketing Operations começarem a trabalhar com ofertas.

4. Em um ambiente de várias partições do Campaign, repita estas etapas para cada partição. Efetue login no Marketing Operations com um ID de usuário associado a cada uma das outras partições e repita este procedimento.

### **Resultados**

O processo de importação trará os dados e metadados da oferta existentes no Campaign para o Marketing Operations. O processo de importação configurará o status de cada item importado para "Publicado".

**Nota:** Ofertas e listas de ofertas desativadas não serão importadas. Modelos de ofertas desativados serão importados com um status de "Desativado".

Para revisar alguma condição de erro ou aviso, navegue até a página Importar Ofertas de Campanhas e clique em **Erro(s) a partir da tarefa de importação concluída atual / mais recente**.

| Itens importados (em<br>sequência) | Erros e resoluções possíveis                                                                                                    |
|------------------------------------|----------------------------------------------------------------------------------------------------|
| 1. Modelos de ofertas              | • Um atributo padrão de referência não existe: Inclua o<br>atributo no Marketing Operations e importe-o<br>novamente.                                     |
|                                    | • Erro inesperado: Revise detalhes de possíveis causas,<br>como problema de rede ou banco de dados e importe-o<br>novamente.                              |
| 2. Pastas de ofertas               | • Existe uma pasta de ofertas com o mesmo nome:<br>Renomeie a pasta de ofertas existente no Campaign ou<br>no Marketing Operations e importe-a novamente. |
|                                    | • A pasta de ofertas pai não existe: Resolva o erro para a<br>pasta de ofertas pai e importe-a novamente.                                                 |
|                                    | • Erro inesperado: Revise detalhes de possíveis causas,<br>como problema de rede ou banco de dados e importe-a<br>novamente.                              |

*Tabela 11. Itens Relacionados a Ofertas Importados do Campaign*

<span id="page-60-0"></span>

| Itens importados (em |                                                                                                    |
|----------------------|----------------------------------------------------------------------------------------------------|
| sequência)           | Erros e resoluções possíveis                                                                                                    |
| 3. Ofertas           | • Um modelo de oferta de referência não existe: Resolva<br>o erro para o modelo de oferta e importe-o novamente.                                                                                       |
|                      | • Uma pasta de ofertas de referência não existe: Resolva<br>o erro para a pasta de ofertas e importe-a novamente.                                                                                      |
|                      | • Um usuário referenciado não existe: Forneça ao usuário<br>privilégios para o Marketing Operations e importe-o<br>novamente.                                                                          |
|                      | Existe uma oferta com o mesmo código de oferta<br>(aviso): A oferta será importada. Siga modificando o<br>código para um valor exclusivo no Marketing<br>Operations.                                   |
|                      | Erro inesperado: Revise detalhes de possíveis causas,<br>como problema de rede ou banco de dados e importe-o<br>novamente.                                                                             |
|                      | <b>Nota:</b> Quando os dados e metadados das ofertas forem<br>importados do Campaign, o usuário que iniciar a<br>importação se tornará o proprietário das ofertas no<br>Marketing Operations.          |
| 4. Listas de ofertas | · Uma ou mais ofertas não foram importadas: Resolva o<br>erro para cada oferta e importe-a novamente.                                                                                                  |
|                      | • Uma pasta de ofertas de referência não existe: Resolva<br>o erro para a pasta de ofertas e importe-a novamente.                                                                                      |
|                      | • Um usuário referenciado não existe: Forneça ao usuário<br>privilégios para o Marketing Operations e importe-o<br>novamente.                                                                          |
|                      | Erro inesperado: Revise detalhes de possíveis causas,<br>٠<br>como problema de rede ou banco de dados e importe-o<br>novamente.                                                                        |
|                      | Nota: Quando os dados e metadados da lista de ofertas<br>forem importados do Campaign, o usuário que iniciar a<br>importação se tornará proprietário das listas de ofertas no<br>Marketing Operations. |

*Tabela 11. Itens Relacionados a Ofertas Importados do Campaign (continuação)*

# **Criando Ofertas em um Sistema Integrado**

Quando a integração da oferta é ativada, você cria modelos de ofertas e ofertas no Marketing Operations e publica as ofertas para uso no Campaign.

### **Sobre Esta Tarefa**

As etapas a seguir fornecem uma visão geral resumida do fluxo de trabalho para criação de ofertas, quando a integração da oferta é ativada. Conclua estas etapas no Marketing Operations.

### **Procedimento**

- 1. Revise os atributos e modelos de ofertas importados do Campaign (se houver), e projete novos modelos de ofertas, conforme necessário.
- 2. Para incluir novos atributos de ofertas, selecione **Configurações** > **Configurações do Marketing Operations** > **Configuração do Modelo** > **Atributos Compartilhados**.
- <span id="page-61-0"></span>3. Para criar um formulário para os atributos necessários, selecione **Configurações** > **Configurações do Marketing Operations** > **Configuração do Modelo** > **Formulários**.
- 4. Para criar ou editar um modelo de oferta, selecione **Configurações** > **Configurações do Marketing Operations** > **Configuração do Modelo** > **Modelos**.

**Nota:** Para obter mais informações sobre como projetar um modelo para criar ofertas disponíveis para personalização em tempo real, consulte ["Definindo](#page-65-0) [regras de supressão para personalização em tempo real" na página 62.](#page-65-0)

- 5. Clique na guia **Guias** e selecione o formulário.
- 6. Publique o modelo de oferta no Campaign.
- 7. Para criar uma oferta baseada no modelo da oferta, selecione **Operações** > **Ofertas**, clique no ícone **Incluir Oferta**, selecione um modelo de oferta e use o assistente para criar a oferta. É possível também criar listas ou pastas de ofertas.
- 8. Aprove a oferta e publique-a no Campaign. Publique também listas e pastas de ofertas no Campaign.
- 9. Inclua a oferta em células de saída no formulário Planilha de Células de Destino em um projeto de campanha.

Quando o Campaign estiver integrado ao Marketing Operations, um projeto de campanha incluirá uma guia Planilha de Células de Destino. Clique duas vezes na coluna **Ofertas Designadas** na TCS para procurar ofertas.

10. Publique a TCS.

### **Resultados**

A oferta agora estará disponível no Campaign. As informações sobre o atributo será transferida automaticamente para o Campaign, assim que um usuário vincular uma célula de fluxograma à linha da TCS.

#### **Conceitos relacionados**:

["A Planilha de Células de Destino" na página 40](#page-43-0)

# **Gerenciando Modelos e Atributos de Ofertas Quando a Integração de Oferta é Ativada**

Em um sistema integrado, você acessa modelos a partir de **Marketing Operations Configurações**, ao invés de **Configurações de Campanhas**.

### **Sobre Esta Tarefa**

Para obter mais informações sobre como atribuir modelos de ofertas e atributos, consulte o *Guia do Administrador do IBM Campaign*.

Siga estas diretrizes para gerenciar modelos de ofertas e atributos em um ambiente integrado.

### <span id="page-62-0"></span>**Procedimento**

v Para trabalhar com modelos de ofertas, selecione **Configurações** > **Configurações do Marketing Operations** > **Configuração de Modelo** > **Modelos**. Use as opções na seção Modelos de Ofertas para incluir, ativar, editar e executar outras operações de modelos.

Consulte ["Projetando Modelos de Ofertas" na página 14.](#page-17-0)

v Para trabalhar com outros atributos, selecione **Configurações** > **Configurações do Marketing Operations** > **Configuração de Modelo** > **Atributos Compartilhados**. Use as opções na seção Atributo de Oferta para criar ou editar os atributos de ofertas customizados.

Consulte ["Atributos de Ofertas" na página 17.](#page-20-0)

## **O que Fazer Depois**

É possível então incluir atributos de ofertas em formulários para uso em modelos de ofertas. Ao incluir um atributo de oferta em um formulário, especifique seu comportamento como parametrizado, oculto ou estático oculto. Formulários para seus modelos de ofertas podem incluir também formulário local ou compartilhado e atributos de grades, mas esses atributos e os dados coletados são usados apenas dentro do Marketing Operations. Apenas os dados coletados por atributos de ofertas serão publicados no Campaign.

#### **Conceitos relacionados**:

["A Planilha de Células de Destino" na página 40](#page-43-0)

# **Gerenciando Ofertas Quando a Integração é Ativada**

Em um sistema integrado, você acessa ofertas no menu **Operações**, ao invés do menu do**Campaign**. É possível então concluir tarefas como faria em um sistema do Campaign não integrado.

## **Sobre Esta Tarefa**

Você também usa o Marketing Operations para organizar ofertas em pastas e listas de ofertas.

**Nota:** Ao excluir uma pasta de ofertas, todas as subpastas, ofertas e listas de ofertas contidas nela também serão excluídas.

**Nota:** Em ambientes em cluster, as mudanças em pastas de ofertas são feitas em um único nó. Para obter informações sobre como configurar o armazenamento em cache para que as mudanças em pastas de ofertas sejam replicadas em outros nós automaticamente, ao invés de requerer a reinicialização do sistema, consulte o *Guia de Instalação do IBM Marketing Operations*.

Para obter mais informações sobre ofertas, consulte o *Guia de Usuário do IBM Campaign*.

Siga estas diretrizes para gerenciar ofertas, pastas e listas de ofertas em um ambiente integrado.

## **Procedimento**

- Para criar uma oferta, conclua as seguintes etapas:
	- 1. Selecione **Operações** > **Ofertas**.
	- 2. Clique no ícone **Incluir Oferta** e selecione um modelo de oferta.
	- 3. Use o assistente para criar a oferta.

E possível selecionar a opção **Está Aprovada** para aprovar a oferta ao criá-la, ou é possível aprová-la mais tarde. Uma oferta sempre está em um dos quatro estados: Rascunho, Publicada, Elaborar Novo Rascunho ou Desativa. Quando uma oferta é criada, seu estado é de Rascunho.

- 4. Para disponibilizar a oferta no Campaign, é necessário aprovar e depois publicar a oferta.
- v Para aprovar uma oferta, conclua as seguintes etapas:
	- 1. Selecione **Operações** > **Ofertas**.
	- 2. Clique no nome da oferta vinculada e selecione a opção **Está Aprovada**.
	- 3. É possível publicar a oferta no Campaign.
- v Para publicar uma oferta, conclua as seguintes etapas:

**Nota:** Apenas ofertas aprovadas podem ser publicadas.

- 1. Selecione **Operações** > **Ofertas**.
- 2. Selecione a caixa ao lado da oferta.
- 3. Clique no ícone **Status** e selecione **Publicar Selecionada**. Esta ação envia por push a instância da oferta para o Campaign. As ofertas publicadas podem ser selecionadas para uso em uma Planilha de Células de Destino.
- Para editar uma oferta, conclua as seguintes etapas:

**Nota:** Uma oferta publicada não pode ser editada até ser alterada para o estado de "Rascunho".

- 1. Selecione **Operações** > **Ofertas**.
- 2. Marque a caixa de seleção ao lado da oferta publicada.
- 3. Clique no ícone **Status** e selecione **Elaborar Novo Rascunho Selecionado**.
- 4. É possível então editar a oferta e publicar suas mudanças.
- v Para desativar uma oferta, conclua as seguintes etapas:

**Nota:** Somente ofertas publicadas poderão ser desativadas. Uma oferta desativada não está disponível para uso futuro e não pode ser editada ou modificada para qualquer outro estado.

- 1. Selecione **Operações** > **Ofertas**.
- 2. Marque a caixa de seleção ao lado da oferta publicada.
- 3. Clique no ícone **Status** e selecione **Desativar Selecionada**.
- v Para criar uma pasta de ofertas, conclua as seguintes etapas:
	- 1. Selecione **Operações** > **Ofertas**.
	- 2. Clique no ícone **Incluir Pasta**.
	- 3. Para incluir uma subpasta, clique no nome da pasta vinculada e clique no ícone **Incluir Pasta**.
	- 4. Após incluir uma pasta, é possível incluir nela ofertas e listas de ofertas. É necessário publicar a pasta para disponibilizá-la no Campaign.
- Para mover itens em uma pasta, conclua as seguintes etapas:
	- 1. Selecione **Operações** > **Ofertas**.
- <span id="page-64-0"></span>2. Localize a oferta, a lista de oferta ou pasta que deseja mover.
- 3. Marque a caixa de seleção ao lado do item e clique no ícone **Mover Itens Selecionados**.
- v Para publicar uma pasta de ofertas, conclua as seguintes etapas:
	- 1. Selecione **Operações** > **Ofertas**.
	- 2. Marque a caixa de seleção ao lado da pasta e clique no ícone **Status**.
	- 3. Selecione **Publicar Selecionada**. Este ícone envia por push a pasta de ofertas para o Campaign. No entanto, este procedimento não publicará nenhuma oferta ou subpastas que estiverem no estado "Rascunho". Estes itens deverão ser publicados individualmente.
- v Para criar uma lista de ofertas, conclua as seguintes etapas:

**Nota:** No Marketing Operations, o gerador de consultas para as listas de ofertas inteligentes são exibidas apenas em modo de edição. No Campaign, o gerador de consultas é exibido no modo de edição e de visualização.

- 1. Selecione **Operações** > **Ofertas**.
- 2. Clique no ícone **Incluir Lista de Ofertas**.

**Nota:** É necessário publicar uma lista de ofertas para disponibilizá-la no Campaign.

#### **Conceitos relacionados**:

["A Planilha de Células de Destino" na página 40](#page-43-0)

# **Designando Ofertas e Listas de Ofertas para Células Quando a Integração de Ofertas é Ativada**

Em um ambiente integrado, use o Marketing Operations para designar ofertas e listas de ofertas para células de saída em uma Planilha de Células de Destino (TCS). A TCS é uma parte de cada projeto de campanha no Marketing Operations.

### **Sobre Esta Tarefa**

**Nota:** Para procurar ofertas, clique duas vezes na coluna **Ofertas designadas** de uma linha quando o TCS estiver no modo de edição.

Ao publicar a TCS, as ofertas são automaticamente designadas a células ao selecioná-las em uma caixa de processo no fluxograma. Desta forma, as células da TCS são vinculadas às células do fluxograma. Este método é conhecido como gerenciamento "de cima para baixo".

Para permitir células de destino de baixo para cima, conclua as etapas a seguir.

#### **Procedimento**

- 1. Navegue para **Definições** > **Configuração** > **IBM Marketing Software** > **Campaign** > **partições** > **partition[n]** > **servidor** > **interno**.
- 2. Configure MO\_UC\_BottomUpTargetCells para **Yes**.

## <span id="page-65-0"></span>**Resultados**

**Nota:** Inclusões e mudanças para a TCS não estão visíveis no Campaign até você clicar em **Publicar** na TCS.

### **Conceitos relacionados**:

["A Planilha de Células de Destino" na página 40](#page-43-0)

## **Definindo regras de supressão para personalização em tempo real**

Use a integração do Campaign e do Marketing Operations para disponibilizar ofertas para personalização em tempo real e definir regras para suprimir ofertas que não são mais relevantes para a personalização em tempo real.

### **Procedimento**

- 1. Clique em **Configurações** > **Configurações do Marketing Operations** > **Configurações de modelo** > **Modelos**. Em seguida, clique em **Incluir modelo** na seção Modelos de ofertas.
- 2. Ao criar um novo modelo ou editar um modelo, associe um formulário no qual os atributos compartilhados da oferta InteractPointName e InteractPointID estão expostos.
- 3. Clique em **Operações** > **Ofertas**.
- 4. Conclua as opções na seção **Supressão de oferta para interações em tempo real**.

É possível escolher quando suprimir ofertas na aceitação de oferta, rejeição de oferta e apresentação de oferta para vários tipos de resposta. Também é possível escolher suprimir ofertas, dependendo dos atributos de oferta e durante quanto tempo suprimir a oferta em dias.

# **Antes de entrar em contato com o suporte técnico da IBM**

Se encontrar um problema que não possa ser resolvido consultando a documentação, o contato de suporte designado de sua empresa poderá registrar um chamado junto ao suporte técnico do IBM. Siga estas recomendações para assegurar-se de que o problema seja resolvido de forma eficiente e bem-sucedida.

Se você não for um contato de suporte designado na sua empresa, entre em contato com o administrador do IBM para obter informações.

**Nota:** O suporte técnico não grava nem cria scripts de API. Para obter assistência para implementar nossas ofertas de API, entre em contato com os Serviços profissionais da IBM.

### **Informações a serem reunidas**

Antes de entrar em contato com o suporte técnico do IBM, reúna as informações as seguir:

- v Uma breve descrição da natureza de seu problema.
- v Mensagens de erro detalhadas que você vê quando ocorre o problema.
- v Etapas detalhadas para reproduzir o problema.
- v Arquivos de log relacionados, arquivos de sessão, arquivos de configuração e arquivos de dados.
- v Informações sobre o produto e o ambiente do sistema, que podem ser obtidas da maneira descrita em "Informações do sistema".

### **Informações do sistema**

Ao ligar para o suporte técnico do IBM, você pode ser solicitado a fornecer informações sobre o seu ambiente.

Se o problema não o impedir de efetuar login, muitas dessas informações estarão disponíveis na página Sobre, que fornece informações sobre os aplicativos IBM instalados.

É possível acessar a página Sobre selecionando **Ajuda > Sobre**. Se a página Sobre não estiver acessível, verifique o arquivo version.txt que se localiza no diretório de instalação do aplicativo.

### **Informações de contato para o suporte técnico do IBM**

Para maneiras de entrar em contato com o suporte técnico do IBM. consulte o website de Suporte Técnico do Produto do IBM: [\(http://www.ibm.com/support/](http://www.ibm.com/support/entry/portal/open_service_request) [entry/portal/open\\_service\\_request\)](http://www.ibm.com/support/entry/portal/open_service_request).

**Nota:** Para inserir uma solicitação de suporte, deve-se efetuar login com uma conta do IBM. Essa conta deve ser vinculada ao número de cliente da IBM. Para saber mais sobre a associação da sua conta com seu número de cliente do IBM, consulte **Recursos de Suporte > Suporte de Software Autorizado** no Portal de Suporte.

# **Avisos**

Estas informações foram desenvolvidas para produtos e serviços oferecidos nos Estados Unidos.

É possível que a IBM não ofereça os produtos, serviços ou recursos discutidos nesta publicação em outros países. Consulte um representante IBM local para obter informações sobre produtos e serviços disponíveis atualmente em sua área. Qualquer referência a produtos, programas ou serviços IBM não significa que apenas produtos, programas ou serviços IBM possam ser usados. Qualquer produto, programa ou serviço funcionalmente equivalente, que não infrinja nenhum direito de propriedade intelectual da IBM poderá ser usado em substituição a este produto, programa ou serviço da IBM. Entretanto, a avaliação e verificação da operação de qualquer produto, programa ou serviço não IBM são de responsabilidade do usuário.

A IBM pode ter patentes ou solicitações de patentes pendentes relativas a assuntos tratados nesta publicação. O fornecimento desta publicação não lhe garante direito algum sobre tais patentes. Pedidos de licença devem ser enviados, por escrito, para:

Gerência de Relações Comerciais e Industriais da IBM Brasil IBM Corporation Botafogo Rio de Janeiro, RJ CEP 22290-240

Para pedidos de licença relacionados a informações de DBCS (Conjunto de Caracteres de Byte Duplo), entre em contato com o Departamento de Propriedade Intelectual da IBM em seu país ou envie pedidos de licença, por escrito, para:

IBM World Trade Asia Corporation Licensing 2-31 Roppongi 3-chome, Minato-ku Tokyo 106, Japan

O parágrafo a seguir não se aplica ao Reino Unido nem a nenhum país em que tais disposições não estejam de acordo com a legislação local: A INTERNATIONAL BUSINESS MACHINES CORPORATION FORNECE ESTA PUBLICAÇÃO "NO ESTADO EM QUE SE ENCONTRA", SEM GARANTIA DE NENHUM TIPO, SEJA EXPRESSA OU IMPLÍCITA, INCLUINDO, MAS A ELAS NÃO SE LIMITANDO, AS GARANTIAS IMPLÍCITAS OU CONDIÇÕES DE NÃO INFRAÇÃO, COMERCIALIZAÇÃO OU ADEQUAÇÃO A UM DETERMINADO PROPÓSITO. Alguns países não permitem a exclusão de garantias expressas ou implícitas em certas transações; portanto, essa disposição pode não se aplicar ao Cliente.

Essas informações podem conter imprecisões técnicas ou erros tipográficos. São feitas mudanças periódicas nas informações aqui contidas; tais mudanças serão incorporadas em futuras edições desta publicação. A IBM pode, a qualquer momento, aperfeiçoar e/ou alterar os produtos e/ou programas descritos nesta publicação, sem aviso prévio.

As referências nestas informações a websites não IBM são fornecidas apenas por conveniência e não representam de forma alguma um endosso a esses websites. Os materiais contidos nesses websites não fazem parte dos materiais desse produto IBM e o uso desses websites é de inteira responsabilidade do Cliente.

A IBM pode usar ou distribuir as informações fornecidas da forma que julgar apropriada sem incorrer em qualquer obrigação para com o Cliente.

Os licenciados deste programa que desejarem obter informações sobre este assunto com o propósito de permitir: (i) a troca de informações entre programas criados independentemente e outros programas (incluindo este) e (ii) o uso mútuo das informações trocadas, deverão entrar em contato com:

IBM Corporation Gerência de Relações Comerciais e Industriais da IBM Brasil Av. Pasteur, 138-146, Botafogo, Rio de Janeiro, RJ CEP 22290-240.

Tais informações podem estar disponíveis, sujeitas aos termos e condições apropriados, incluindo, em alguns casos, o pagamento de uma taxa.

O programa licenciado descrito nesta publicação e todo o material licenciado disponível são fornecidos pela IBM sob os termos do Contrato com o Cliente IBM, do Contrato Internacional de Licença do Programa IBM ou de qualquer outro contrato equivalente.

Todos os dados de desempenho aqui contidos foram determinados em um ambiente controlado. Portanto, os resultados obtidos em outros ambientes operacionais podem variar significativamente. Algumas medidas podem ter sido tomadas em sistemas em nível de desenvolvimento e não há garantia de que estas medidas serão iguais em sistemas geralmente disponíveis. Além disso, algumas medidas podem ter sido estimadas por extrapolação. Os resultados reais podem variar. Os usuários deste documento devem verificar os dados aplicáveis para seu ambiente específico.

As informações relativas a produtos não IBM foram obtidas junto aos fornecedores dos respectivos produtos, a partir de seus anúncios publicados ou de outras fontes disponíveis publicamente. A IBM não testou estes produtos e não pode confirmar a precisão de seu desempenho, compatibilidade nem qualquer outra reivindicação relacionada a produtos não IBM. As dúvidas sobre os recursos de produtos não IBM devem ser encaminhadas diretamente aos seus fornecedores.

Todas as declarações relacionadas aos objetivos e intenções futuras da IBM estão sujeitas a mudanças ou cancelamento sem aviso prévio e representam apenas metas e objetivos.

Todos os preços IBM mostrados são preços de varejo sugeridos pela IBM, são atuais e estão sujeitos a mudança sem aviso prévio. Os preços do revendedor podem variar.

Estas informações contêm exemplos de dados e relatórios usados nas operações diárias de negócios. Para ilustrá-los da forma mais completa possível, os exemplos podem incluir nomes de indivíduos, empresas, marcas e produtos. Todos estes nomes são fictícios e qualquer semelhança com nomes e endereços usados por uma empresa real é mera coincidência.

LICENÇA DE COPYRIGHT:

Estas informações contêm programas de aplicativos de amostra na linguagem fonte, ilustrando as técnicas de programação em diversas plataformas operacionais. O Cliente pode copiar, modificar e distribuir estes programas de amostra sem a necessidade de pagar à IBM, com objetivos de desenvolvimento, uso, marketing ou distribuição de programas de aplicativos em conformidade com a interface de programação de aplicativo para a plataforma operacional para a qual os programas de amostra são criados. Esses exemplos não foram testados completamente em todas as condições. Portanto, a IBM não pode garantir ou implicar a confiabilidade, manutenção ou função destes programas. Os programas de amostra são fornecidos "NO ESTADO EM QUE SE ENCONTRAM", sem garantia de nenhum tipo. A IBM não se responsabiliza por danos causados pelo uso dos programas de amostra.

Se estiver visualizando essas informações em formato eletrônico, as fotografias e ilustrações coloridas podem não aparecer.

# **Marcas Comerciais**

IBM, o logotipo IBM e ibm.com are são marcas comerciais ou marcas registradas da International Business Machines Corp., registradas em vários países no mundo todo. Outros nomes de produtos e serviços podem ser marcas comerciais da IBM ou de outras empresas. Uma lista atual de marcas comerciais da IBM está disponível na Web em "Copyright and trademark information" em www.ibm.com/legal/copytrade.shtml.

# **Política de Privacidade e Termos de Considerações de Uso**

Os produtos de Software IBM, incluindo software como soluções de serviço, ("Ofertas de Software") podem usar cookies ou outras tecnologias para coletar informações de uso do produto para ajudar a melhorar a experiência do usuário final, customizar interações com o usuário final ou para outros propósitos. Um cookie é uma parte de dados que um website pode enviar ao seu navegador, que, em seguida, pode ser armazenado em seu computador como uma tag que identifica o computador. Em muitos casos, nenhuma informação pessoal é coletada por esses cookies. Se uma Oferta de Software, que esteja sendo usada, permitir que você colete informações pessoais através de cookies e tecnologias semelhantes, nós o informaremos sobre as especificações abaixo.

Dependendo das configurações implementadas, esta Oferta de Software poderá usar cookies persistentes e de sessão que coletam o nome de cada usuário, e outras informações pessoais para propósitos de gerenciamento de sessão, usabilidade de usuário aprimorada ou outros propósitos funcionais ou de controle de uso. Esses cookies podem ser desativados, mas a desativação também eliminará a funcionalidade que eles ativam.

Várias jurisdições regulam a coleta de informações pessoais por meio de cookies e tecnologias semelhantes. Se as configurações implementadas para esta Oferta de Software fornecerem a você, como cliente, a capacidade de coletar informações pessoais de usuários finais por meio de cookies e outras tecnologias, é necessário procurar o seu próprio conselho jurídico sobre todas as leis aplicáveis a essa coleta de dados, incluindo quaisquer requisitos para o fornecimento de aviso e consentimento quando apropriado.

A IBM requer que os Clientes (1) forneçam um link claro e evidente para os termos de uso do website do Cliente (por exemplo, política de privacidade) que inclui um

link para a coleção de dados da IBM e do Cliente e práticas de uso, (2) notifiquem que cookies e gifs/web beacons claros estão sendo colocados no computador do visitante pela IBM em nome do Cliente juntamente com uma explicação do propósito de tal tecnologia, e (3) até a extensão requerida por lei, obtenham o consentimento dos visitantes do website antes de se colocar cookies e gifs/web beacons claros pelo Client ou IBM em nome do Cliente nos dispositivos do visitante do website

Para obter mais informações sobre o uso de várias tecnologias, incluindo cookies, para estes fins, consulte Declaração de Privacidade Online da IBM em http://www.ibm.com/privacy/details/us/en na seção autorizada "Cookies, Web Beacons e Outras Tecnologias."
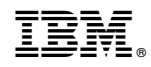

Impresso no Brasil